# **Deex group**

EEX Group DataSource **ExcelTool** - User Guide

ExcelTool 23.02.2023 Leipzig

Ref. 02

# **>eex group**

# Table of Contents

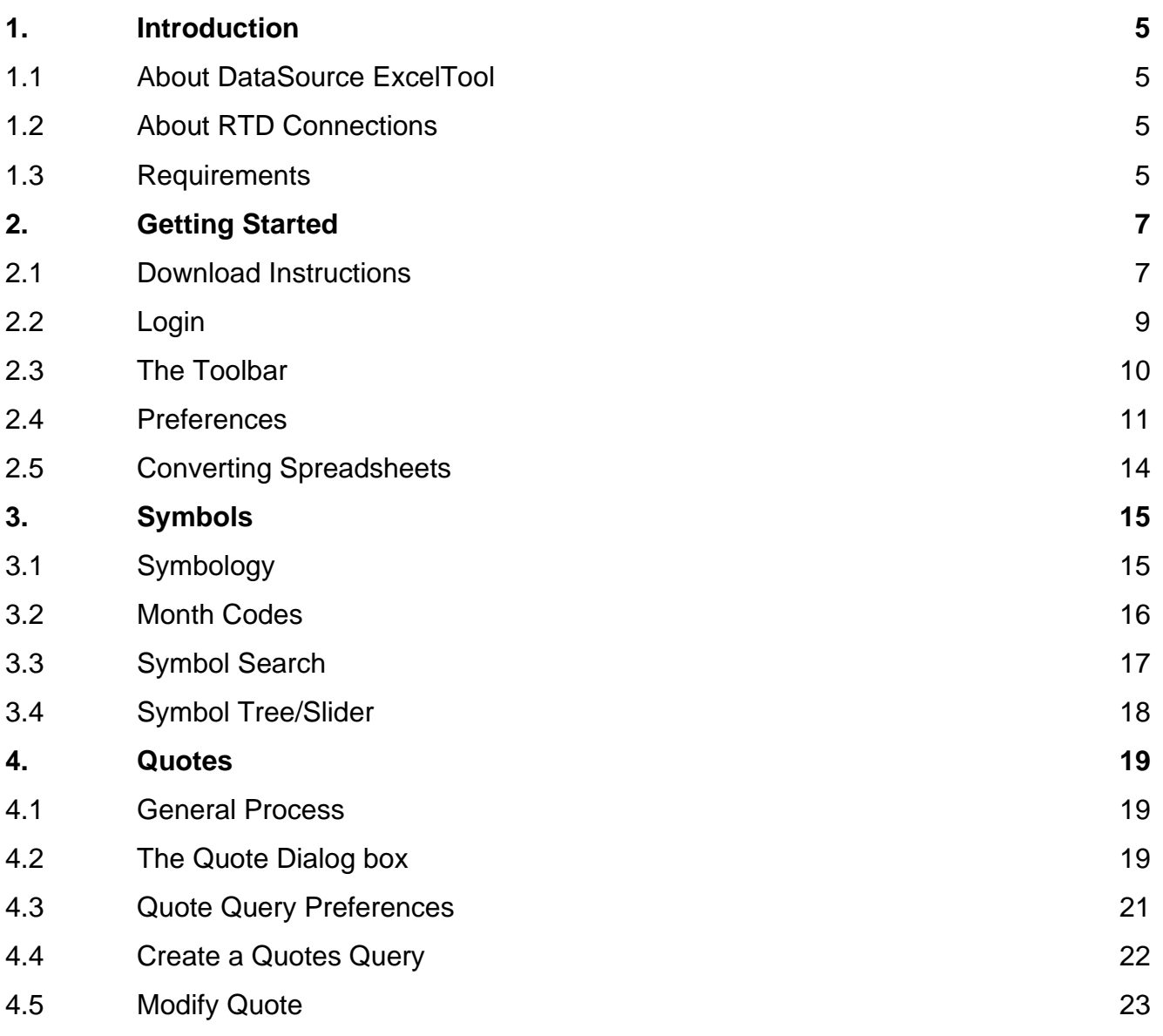

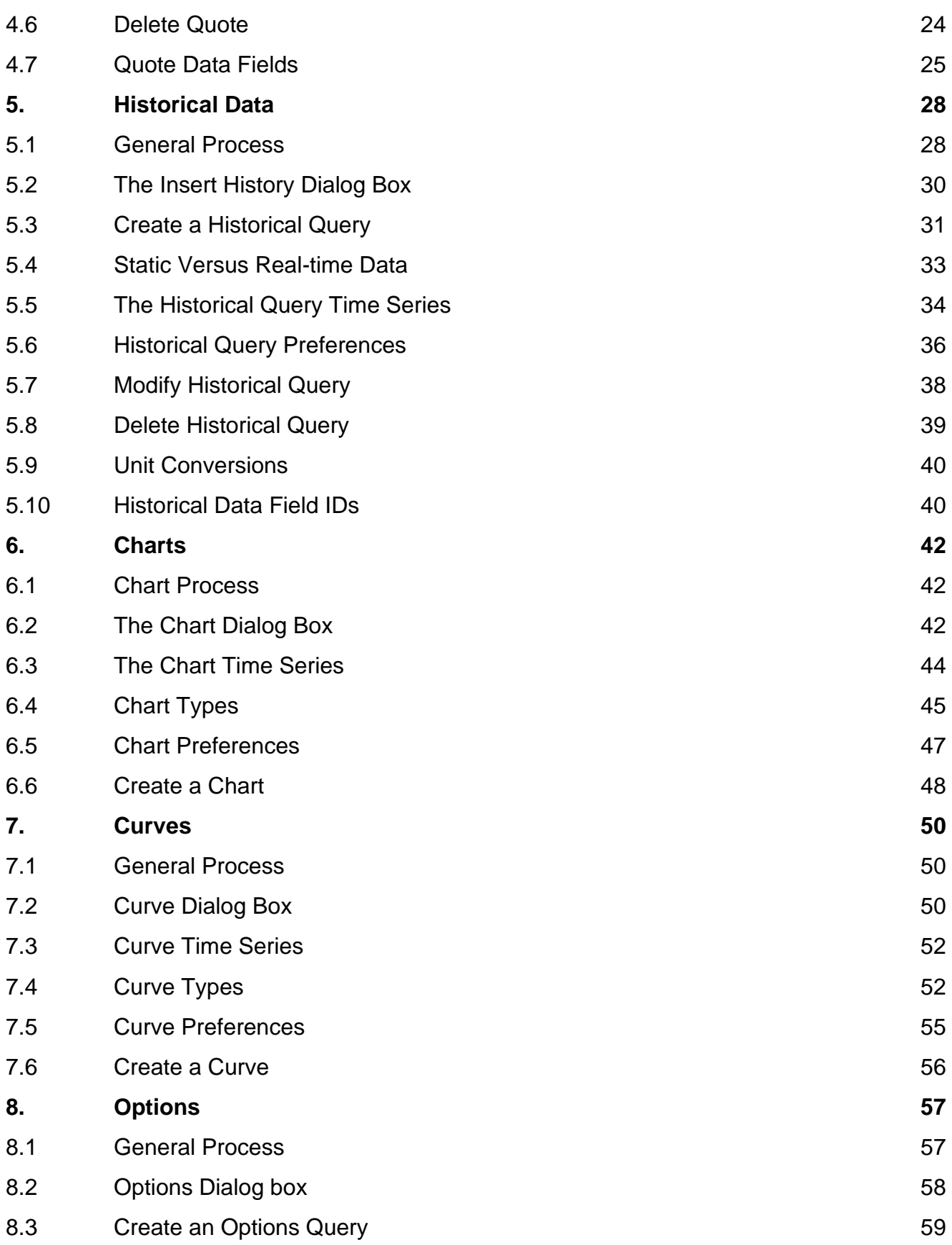

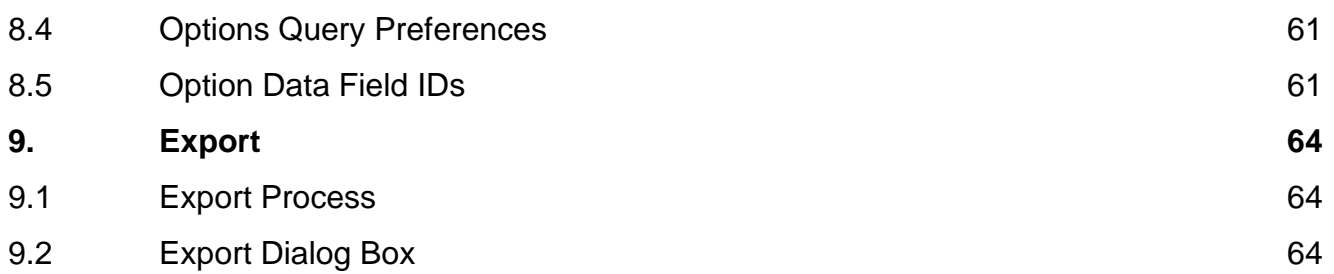

# <span id="page-4-0"></span>**1. Introduction**

#### <span id="page-4-1"></span>**1.1 About DataSource ExcelTool**

The DataSource ExcelTool (later ExcelTool) allows you to import real-time and historical EEX Group energy market and transparency/fundamental data into excel spreadsheets for further individual analysis and integration. The ExcelTool is a stand-alone product that runs as an add-on to Microsoft Excel, and appears in its own unique toolbar at the top of the Excel application.

The ExcelTool is designed to run in the Windows environment, and runs on the Microsoft .NET API platform. It was built to stream data utilizing Excel Real-time Data (RTD) components (vs. DDE), and provides a fast, reliable, and robust interface.

#### <span id="page-4-2"></span>**1.2 About RTD Connections**

The Excel Real-time Data (RTD) components are part of the DataSource ExcelTool so that real-time data can stream into a Microsoft Excel spreasheet. The RTD server communicates with Excel in a hybrid push-pull mechanism, greatly increasing the efficiency of the update.

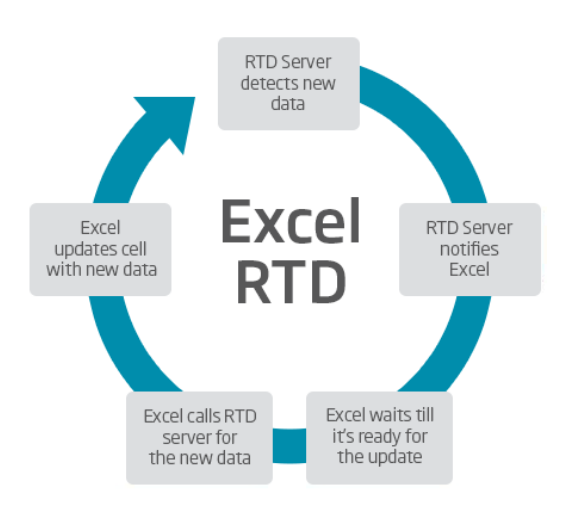

### <span id="page-4-3"></span>**1.3 Requirements**

To run the ExcelTool, the following requirements are needed:

- 1.3.1 Operating system
	- The ExcelTool supports Microsoft Windows XP and all later versions.

#### 1.3.2 Excel version

• The ExcelTool supports Microsoft Excel 2003 and all later versions.

#### 1.3.3 Data access

- To use the ExcelTool you need a valid/active subscription of an EEX Group DataSource product related to the use of the ExcelTool.
- The ExcelTool receives the data you request from the DataSource servers.
	- o If you use a firewall which is restricting the internet access you have to make sure that the following IPs and ports are whitelisted/allowed to receive data via the ExcelTool.

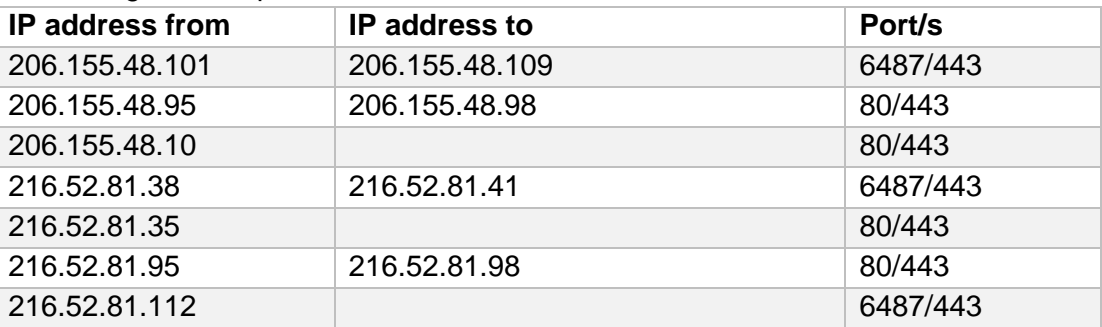

### <span id="page-6-0"></span>**2. Getting Started**

#### <span id="page-6-1"></span>**2.1 Download Instructions**

Follow the steps below to download ExcelTool:

- 1. Go to the link for download you received from EEX and download the ExcelTool.
- 2. Once download is completed select Run when prompted by a Security Warning pop-up.
- 3. Next, the ExcelTool Installer will guide you through the final steps.

Click Next through the following four screens:

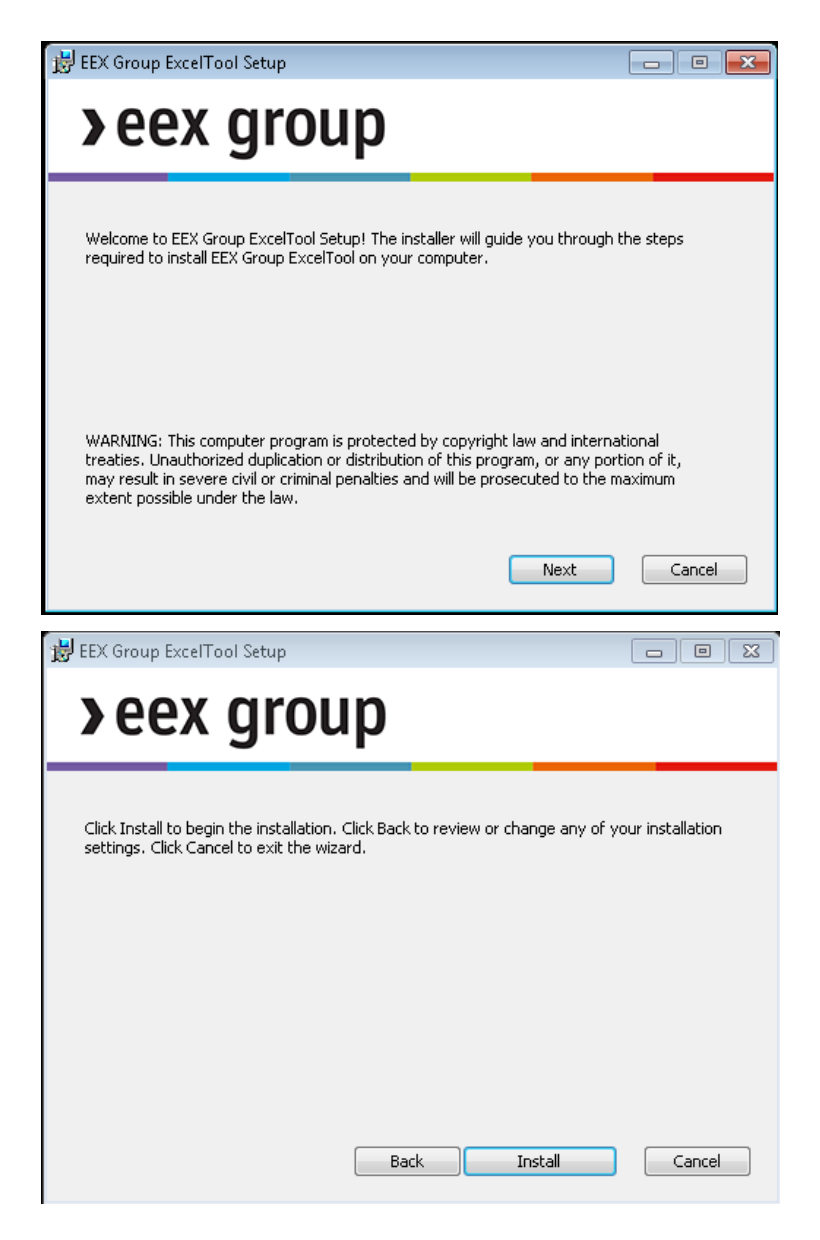

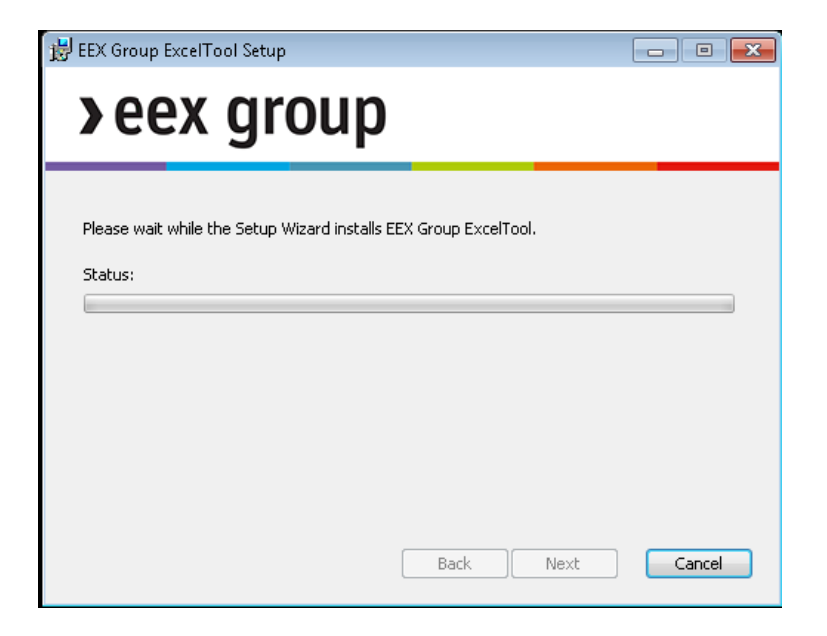

4. Click Finish once ExcelTool has been successfully installed.

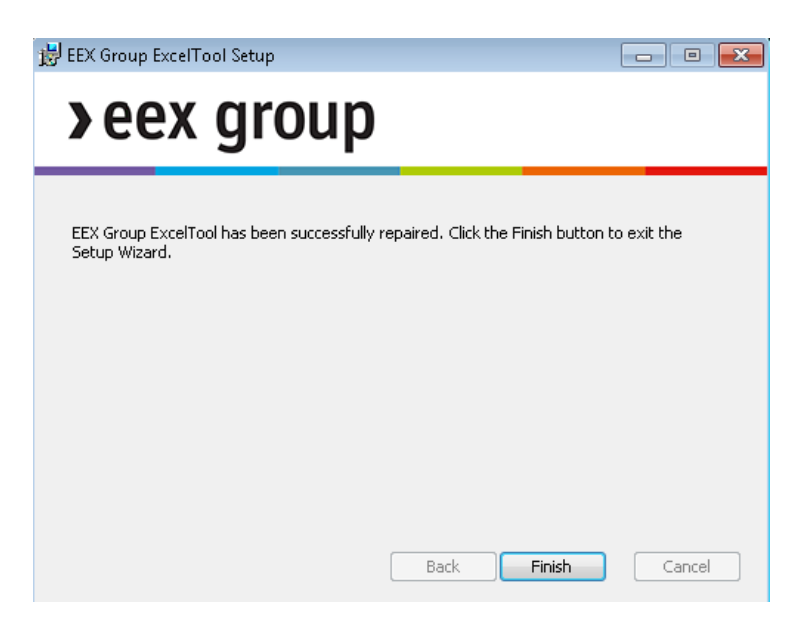

#### <span id="page-8-0"></span>**2.2 Login**

When you first open Excel and click the Quote, History or Preferences icon from the ExcelTool toolbar, you will be asked to Login with your username and password. Your username and password are typically saved in your Preferences so you won't have to repeat this step each time.

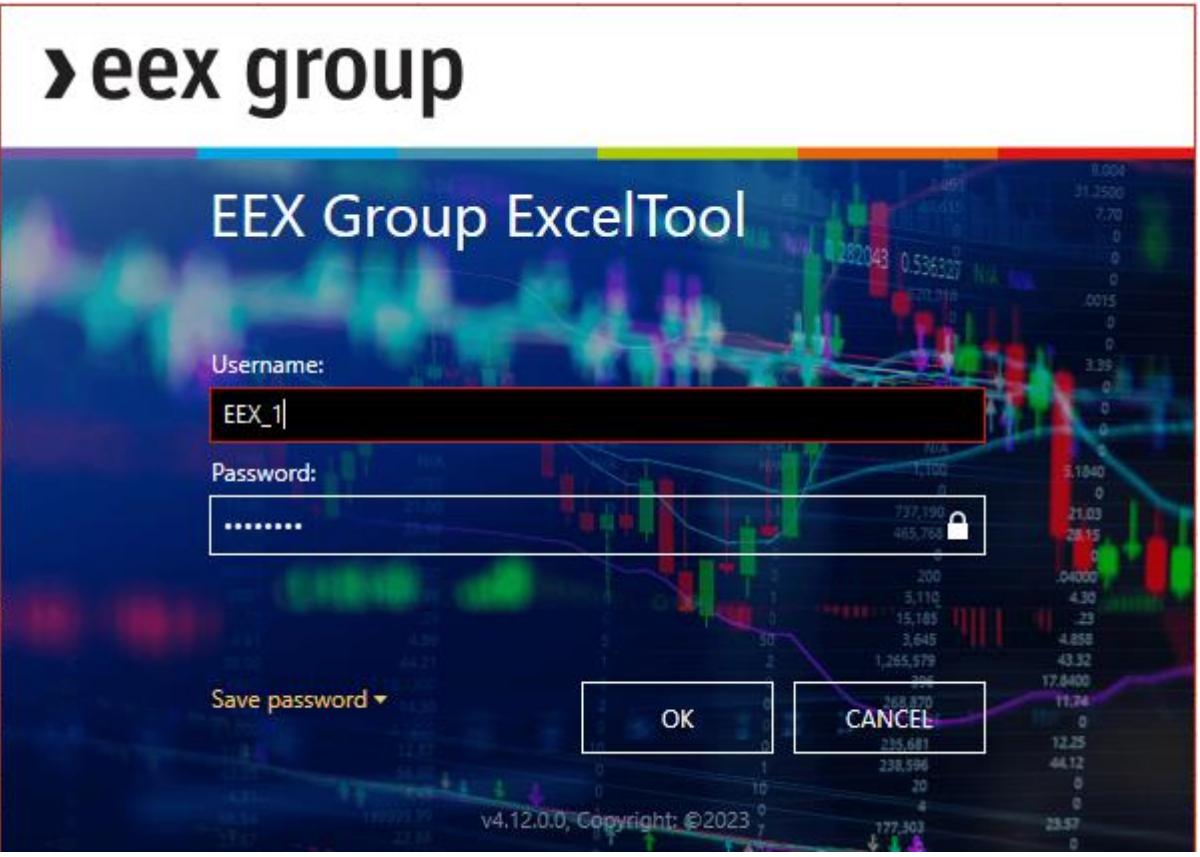

Notes:

Save Password – Will store your credentials but you will still have to click login to connect to EEX Group DataSource

Automatically log me in – Will connect to the EEX Group DataSource automatically each time Excel is launched

Don't save password – EEX Group DataSource will not connect unless you enter your credentials and click login.

#### <span id="page-9-0"></span>**2.3 The Toolbar**

The ExcelTool Toolbar contains icons that give you access to all the ExcelTool functions and can be found under the EEX Group tab  $\overline{H}$  (Excel 2007 or later):

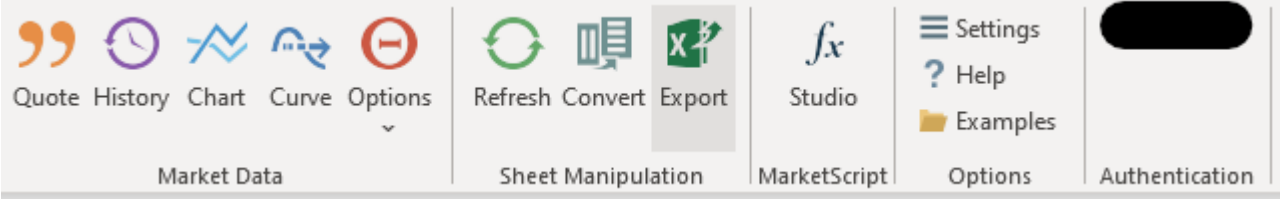

#### **Excel 2003 or earlier**

The toolbar will appear in the upper left corner of your Excel application.

#### 2.3.1 Toolbar Icons

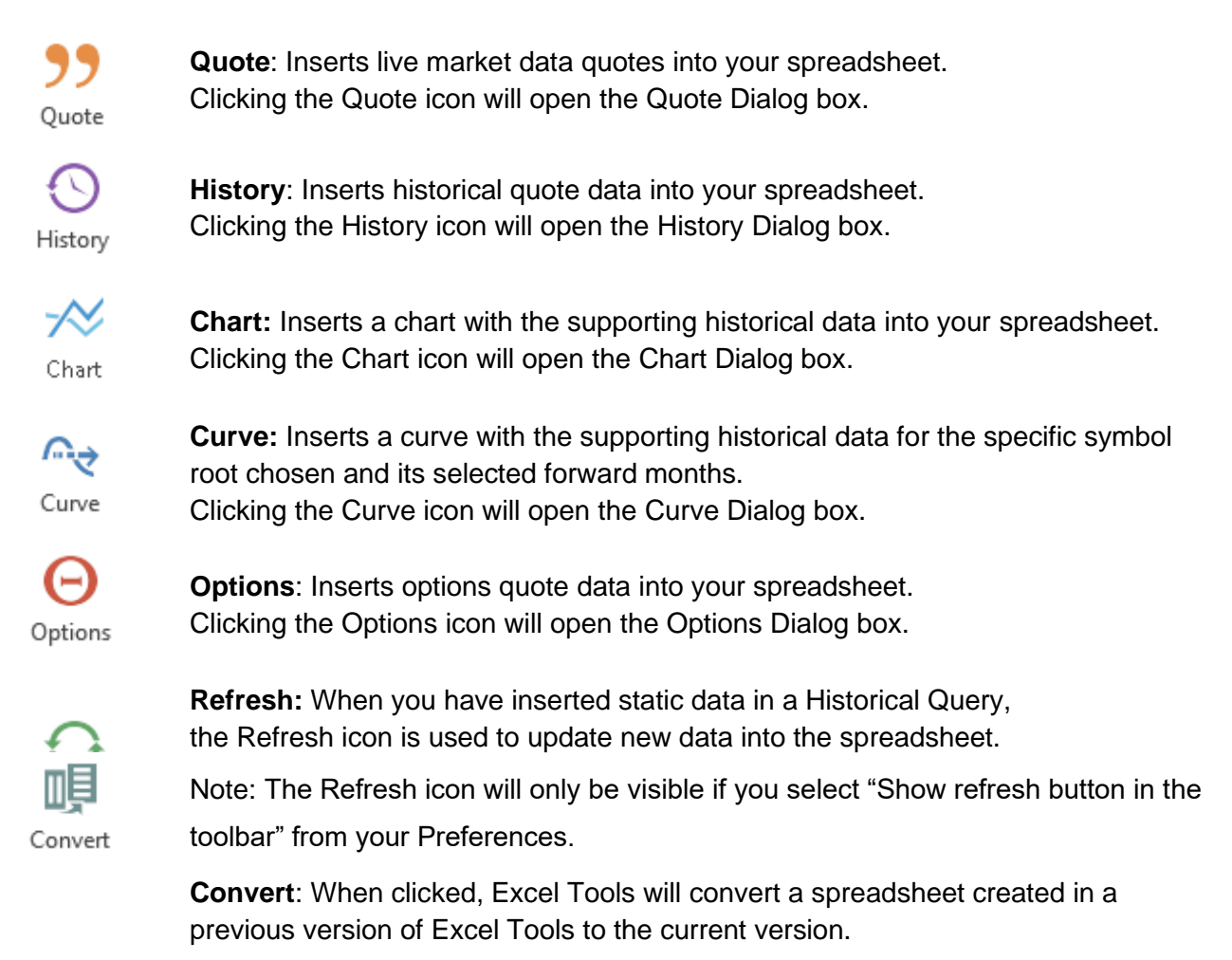

The conversion process automatically converts the syntax for the data calls in each cell for use in the current version of ExcelTool. Once the spreadsheet has been converted and saved, there is no need to run this process again. Note: The Convert icon will only be visible if you select "Show convert button in the toolbar" from your Settings.

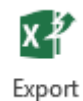

**Export**: Allows you to break the formulas behind the cells that carry the data and exports selected ranges of data to a new workbook file in purely a values format.

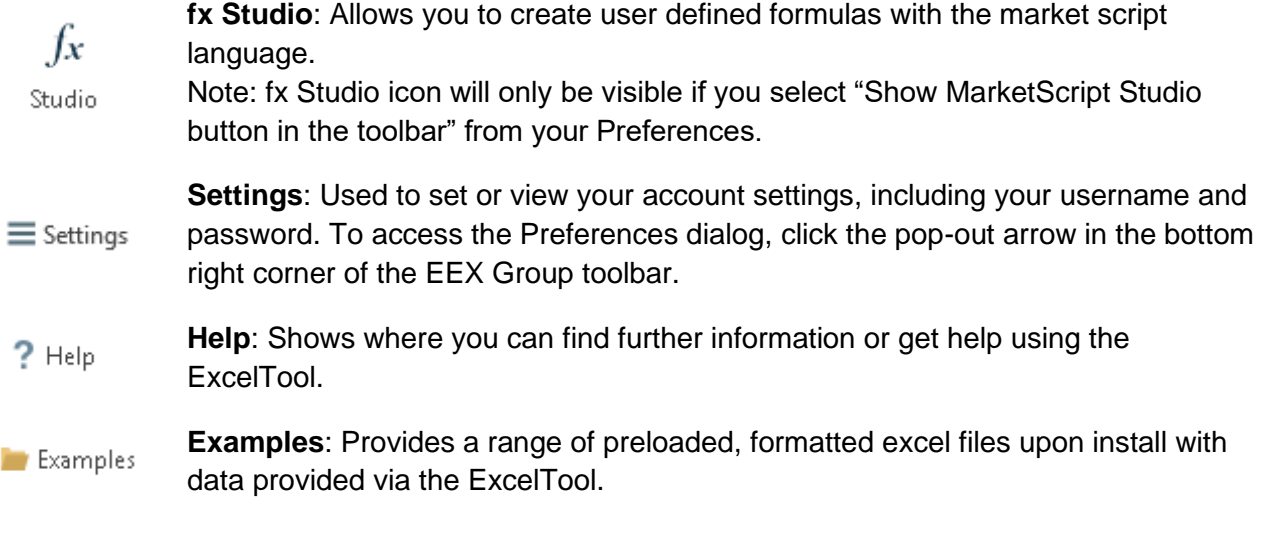

Authentication: Shows your EEX Login Name

#### <span id="page-10-0"></span>**2.4 Preferences**

The Preferences dialog box is used to set or change your login credentials (username and password). It also contains Miscellaneous options used by ExcelTool.

To access the Preferences dialog, click the Settings icon in the ExcelTool toolbar:

Settings

#### 2.4.1 The Dialog Box

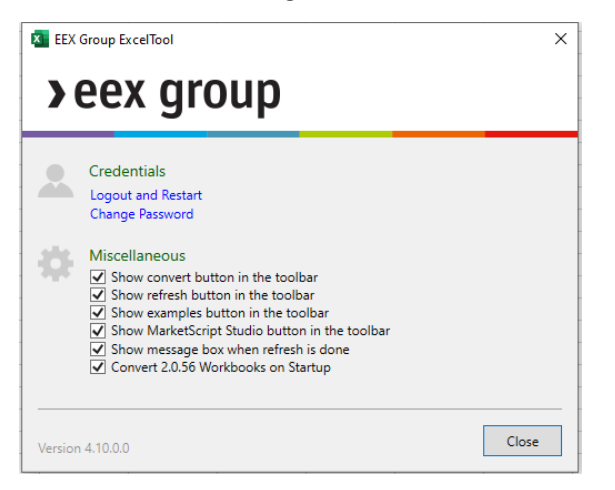

#### 2.4.2 Credentials

Your credentials are the username and password that permit access. If you do not wish to enter your username and password every time you access ExcelTool, you can save them here for automatic retrieval.

#### **To Set Credentials**

- 1. Click the Settings icon from the ExcelTool toolbar.
- 2. Click Set Credentials.
- 3. Enter your Username and Password.

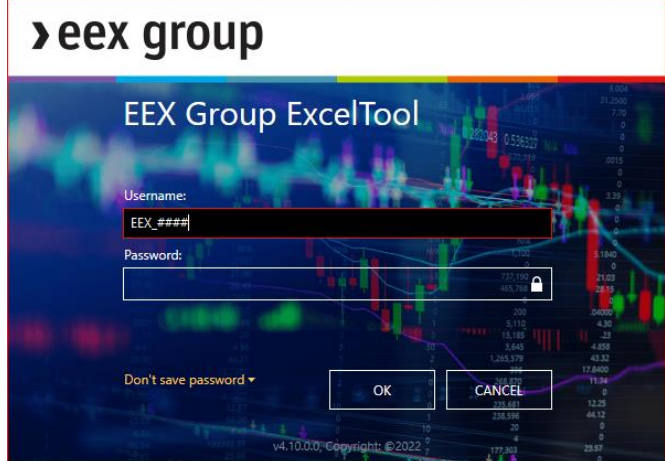

- 4. If you want to save your password so you won't be prompted for it each time you access ExcelTool, make sure you select Save Password towards the left hand side of the Login icon. (If you leave this to Don't save password, you will be prompted to enter your password each time you access Excel Tools.)
- 5. Click Login to save your credentials, then click Close to exit the Preferences dialog box.

#### 2.4.3 To Change Your Password

- 1. Click the Settings icon from the ExcelTool toolbar.
- 2. Click Change Credentials.

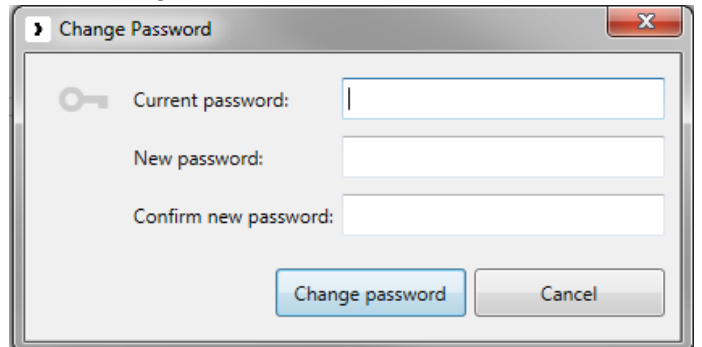

- 3. Enter your Current Password.
- 4. Enter your New Password, then enter it again to confirm.
- 5. Click Change password, then click Close to exit the Preferences dialog box.

#### 2.4.4 Miscellaneous

Miscellaneous Preferences include:

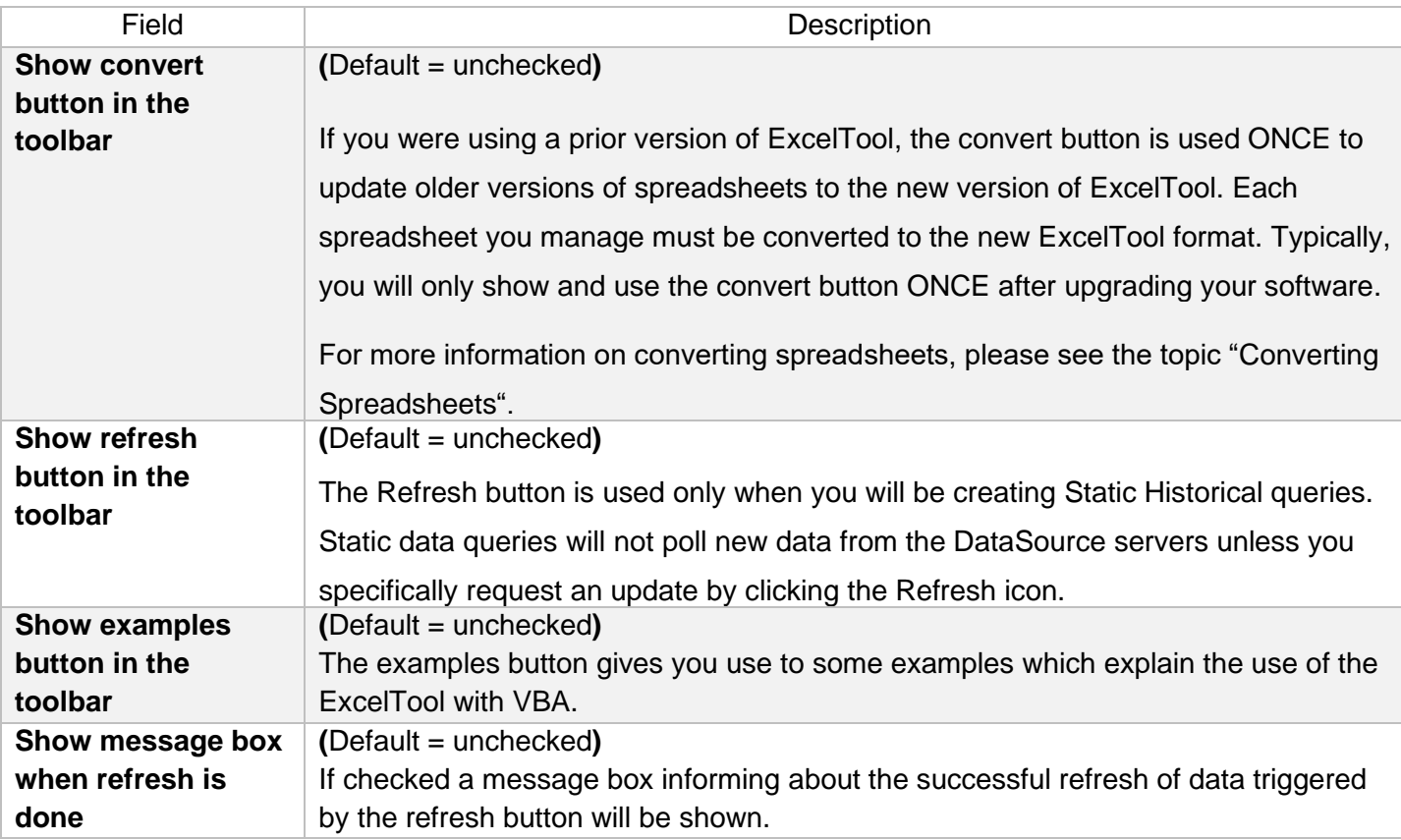

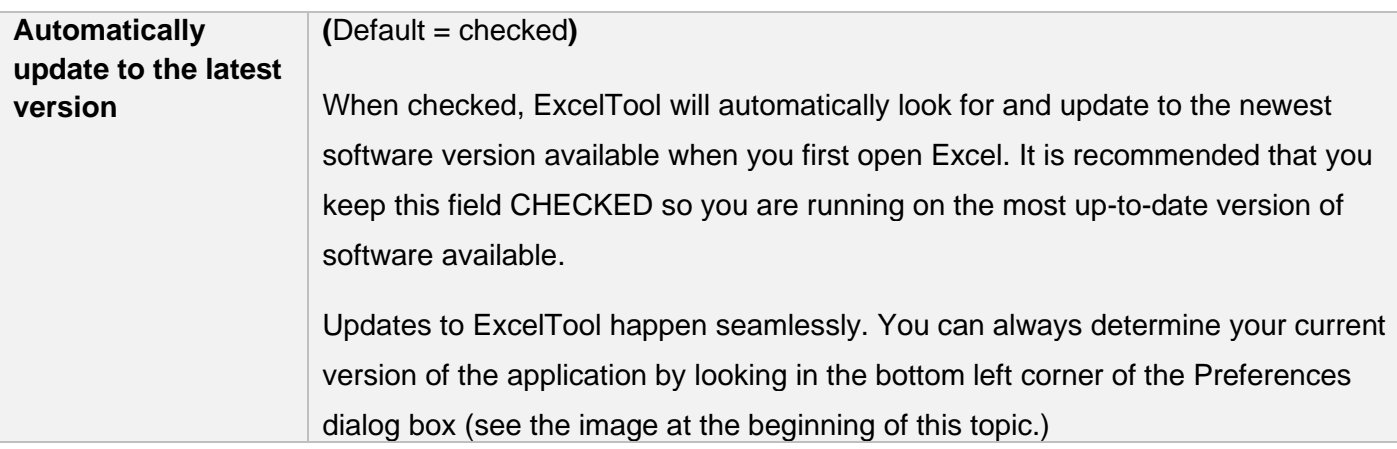

#### <span id="page-13-0"></span>**2.5 Converting Spreadsheets**

Spreadsheets created in the older-versioned software of the ExcelTool version 3.0 are not compatible with ExcelTool version 4.0.

If you have spreadsheets that were created using ExcelTool version 3.0 or older, each spreadsheet must be converted to the new application before they will run properly. EEX Group has provided a one-click utility that will perform this conversion for you.

# <span id="page-14-0"></span>**3. Symbols**

#### <span id="page-14-1"></span>**3.1 Symbology**

Symbology is the interpretation of how symbols are configured. Knowing the symbology, will assist you when creating a quote query or when configuring an historical table.

#### Formatting Futures contracts

EEX Group Market Data Symbols for Emission Spot and all Futures contracts are prefaced with a /E. followed by the root, month code, then year.

EEX Group Market Data Symbols for Options contracts are prefaced with a -E. followed by the root, month code, then year.

EEX Group Market Data Symbols for Emission and Gas Spot contracts are prefaced with a #E. followed by the root.

EEX Transparency Data are prefaced with a #EEXT. followed by the root for time series. Events will be available as News.

#### Example:

- /E.DEBMH19 where
	- $\circ$  DEBM = Phelix DE Base Load Month Futures
	- $\circ$  H = March
	- $\degree$  19 = 2019

NOTE: The /E. in front of the symbol root specifies the EEX Group trading session.

Rolling Futures: Rolling futures symbols automatically change the contract on contract expiration. A nearby for the EEX Group session is the root preceded by '/E.' and followed by <numeric month out>.

#### Examples:

- /E.DEBM<0> Phelix DE Base Load Month Futures Current Month
- /E.DEBM<1> Phelix DE Base Load Month Futures Front Month
- /E.DEBM<2> Phelix DE Base Load Month Futures One Months Out

Rolling Futures – Alias: An alias represents the current contract and will change as the contracts roll. An alias is the root preceded by '/E.' and followed by [numeric month out].

#### Examples:

- /E.DEBM[0] Phelix DE Base Load Month Futures Front Month. NOTE: On a QUOTE query, /E.DEBM<0> and /E.DEBM [0] will return the same data
- /E.DEBM[1] Phelix DE Base Load Month Futures Front Month

Rolling Futures – Continuous Months: (HISTORICAL QUERY ONLY) Rolling futures symbology for a particular delivery month is the root <month>. (Note the month is entered by its first three letters and is not case sensitive.) This pulls the most current trading contract. To access a month beyond the most current month, use the root <month +number of years out>. Both symbologies follow similar formats for different symbols.

Examples:

- /E.DEBM<JAN> Phelix DE Base Load Month Futures January
- /E.DEBM<JAN+1> Phelix DE Base Load Month Futures 2nd January out continuous
- /E.DEBM<JAN+2> Phelix DE Base Load Month Futures 3rd January out continuous

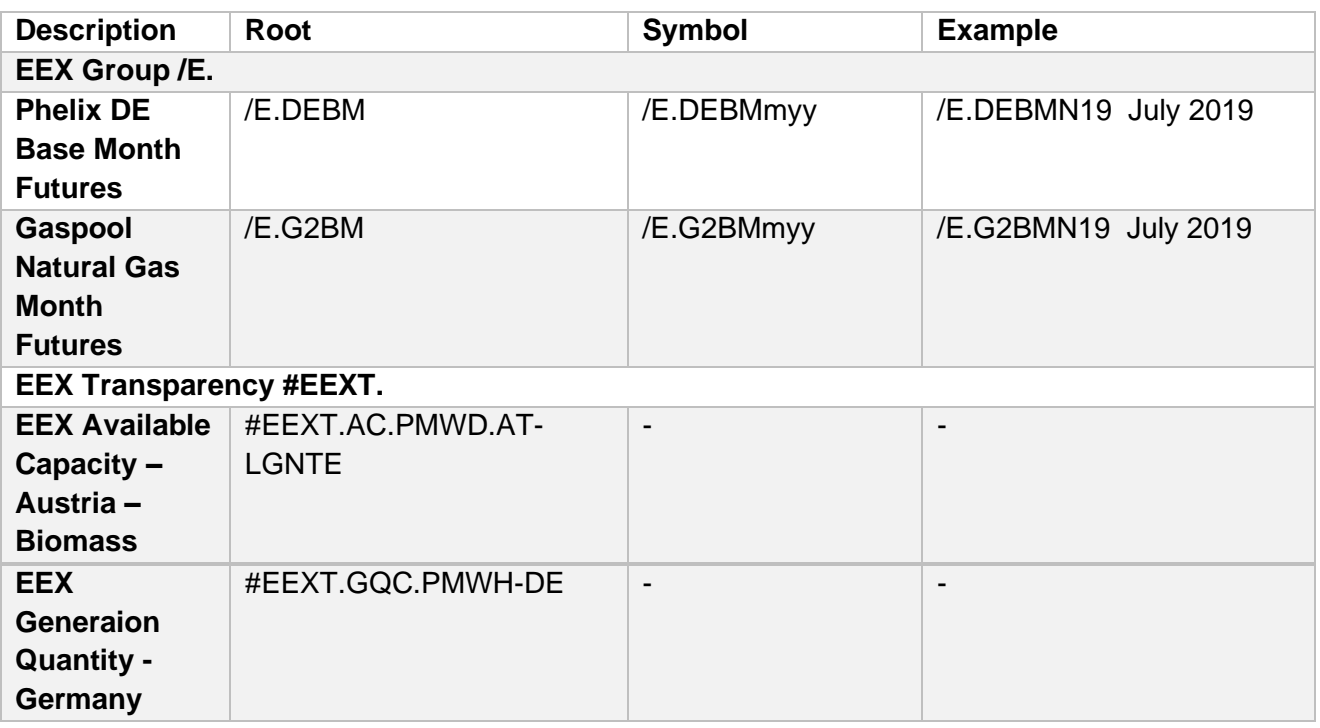

Futures Symbology - Examples

Please use the long name for selecting EEX Transparency Data.

#### <span id="page-15-0"></span>**3.2 Month Codes**

The following month codes are used to configure commodity symbols

Example:

• /E.DEBMN19 July 2019

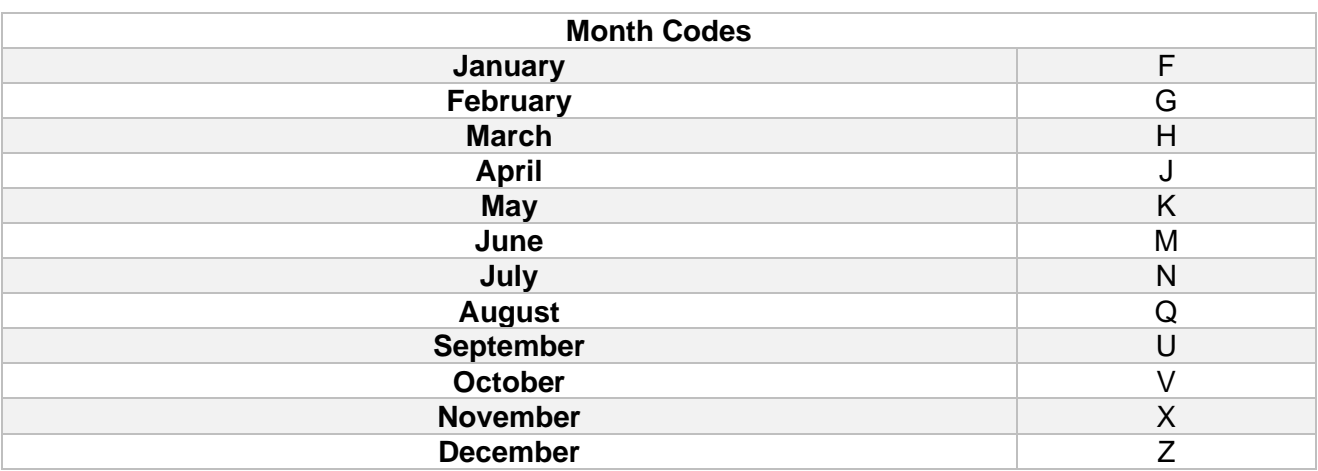

#### <span id="page-16-0"></span>**3.3 Symbol Search**

The Symbol box allows you to enter a word or phrase to assist you in finding the desired symbols. Enter the search word or phrase in the top left part of the dialog box. The results are displayed in the Symbol Tree.

1. To start, enter a part of the symbol's description in the Search box:

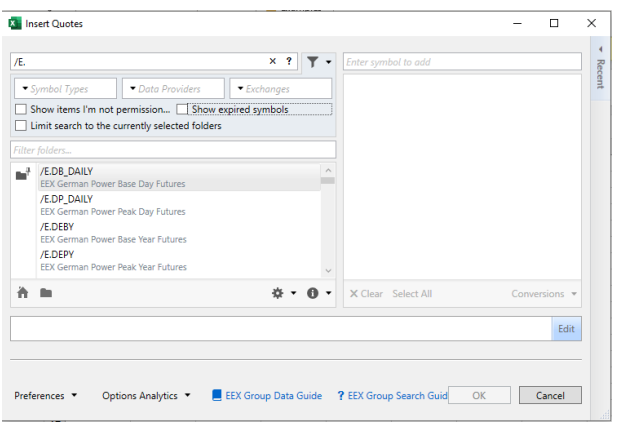

For example "/E." for futures contracts.

As you continue to enter more letters in the Search box, the results are screened more finely. You can also use one of the checkboxes to specify your search.

- 2. To select ONE contract, double-click on the desired symbol, in the left box, to move it into the Selected Symbols box on the right.
- 3. To select MULTIPLE symbols, hold your CTRL key, and click on each symbol in the right hand selection box. When you have all of the desired symbols selected, press the ENTER key to move the range to the right side.

4. To select a RANGE of symbols, hold your SHIFT key, and click the first symbol in the range you want. Then, click the last symbol in the range. (All of the symbols in the range will be highlighted). Press the ENTER key to move the range to the right side.

NOTES: The Symbol Tree remembers the last exchange/category you navigated and will display your most recent symbol choices next time you access the dialog box.

Symbols MAY be added to the right "selected symbols" box multiple times. This allows you to add the symbol to your spreadsheet using different units of measure or currencies. This is helpful if you wish to view the price data for one symbol using different currencies or units of measure.

#### <span id="page-17-0"></span>**3.4 Symbol Tree/Slider**

The Symbol Tree/Symbol Slider allows you to scroll though all the available data categories to find the symbols you want for your query. It will also display any User-Defined Formulas saved. The Symbol Tree is accessed on the left side of the dialog box, and has a number of settings available.

#### 3.4.1 Settings

You have the option of changing the amount of data to display and the way in which the tree appears by accessing the settings.

#### 1. Click the Settings icon.

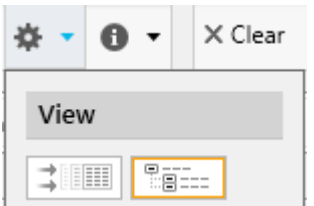

2. Click on the desired View.

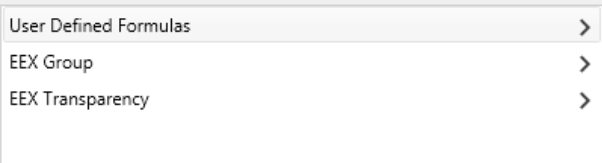

#### Slider View Tree View – ("Windows-styled" folders)

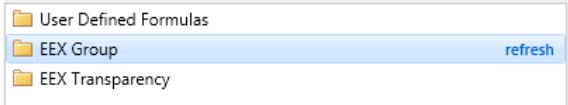

### <span id="page-18-0"></span>**4. Quotes**

#### <span id="page-18-1"></span>**4.1 General Process**

When you initiate a Quote query, Excel displays a tabular representation of the real-time streaming data for the contracts you've identified. Data is displayed in each column based on the field choices you make when you set up the query.

#### 4.1.1 The Process of Performing a Quotes Query

The process of adding Quotes to your Excel spreadsheet is simple: specify the desired symbols and select the data fields you want. Once the query is set, new data is automatically updated into your spreadsheet.

The general process is listed here:

- 1. Initiate a Quotes query by clicking the Quotes icon.
- 2. Select symbols to display. a.If you know the specific symbols, enter them directly. b.If you don't know the specific symbols, use the Search or Symbol Tree to find them.
- 3. Identify the columns/data fields you wish to display using the field selector.
- 4. Optionally choose additional display settings (rows or columns, data header format).
- 5. Save the query to insert the quoteboard in your spreadsheet.
- 6. Data is automatically pulled into the spreadsheet as new information is received from the exchanges.

NOTE: Unit and currency conversions are only available in the Historical query.

#### <span id="page-18-2"></span>**4.2 The Quote Dialog box**

Clicking the Quotes icon will cause the following dialog box to appear:

Part of the Quote Dialog Box

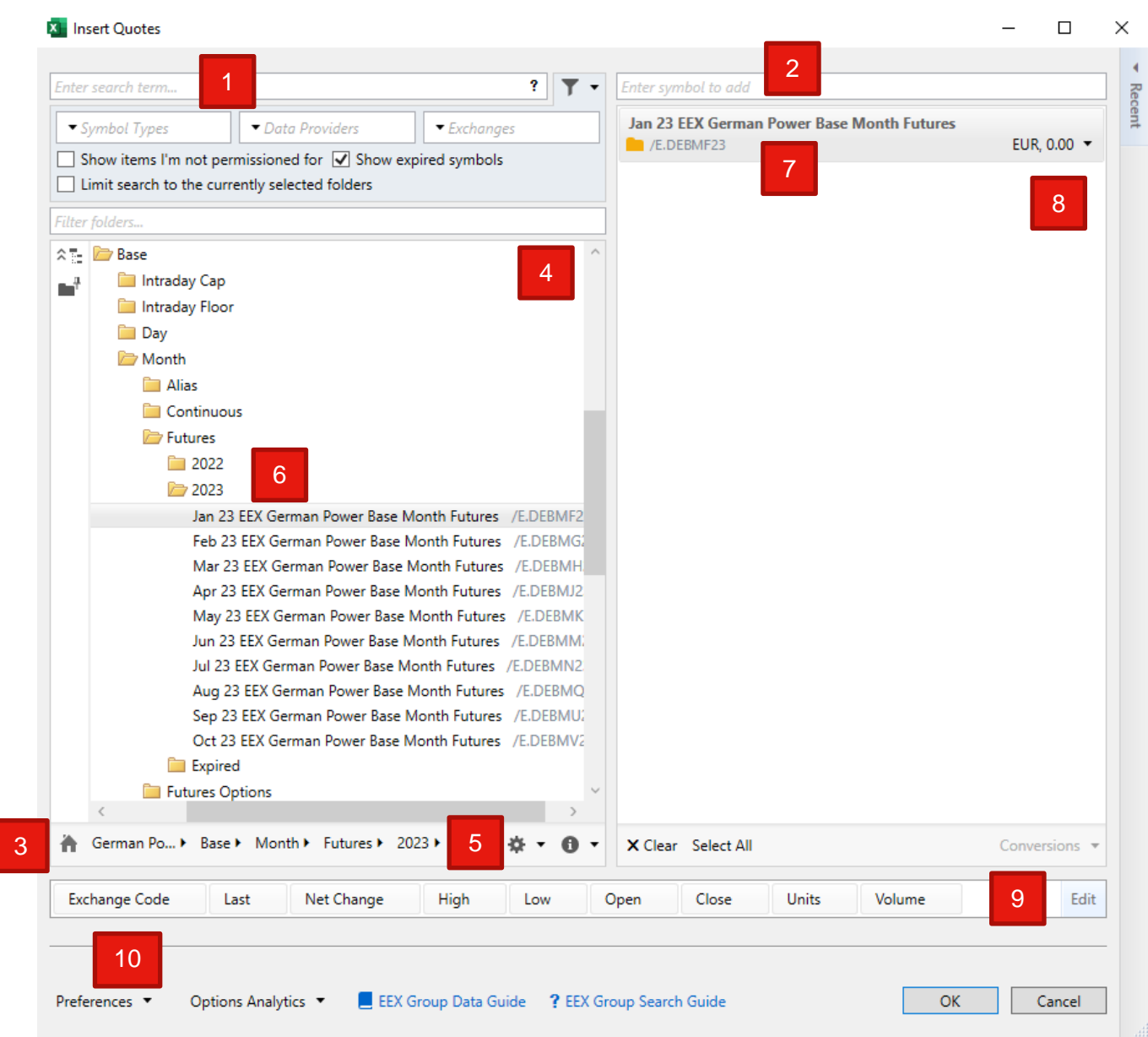

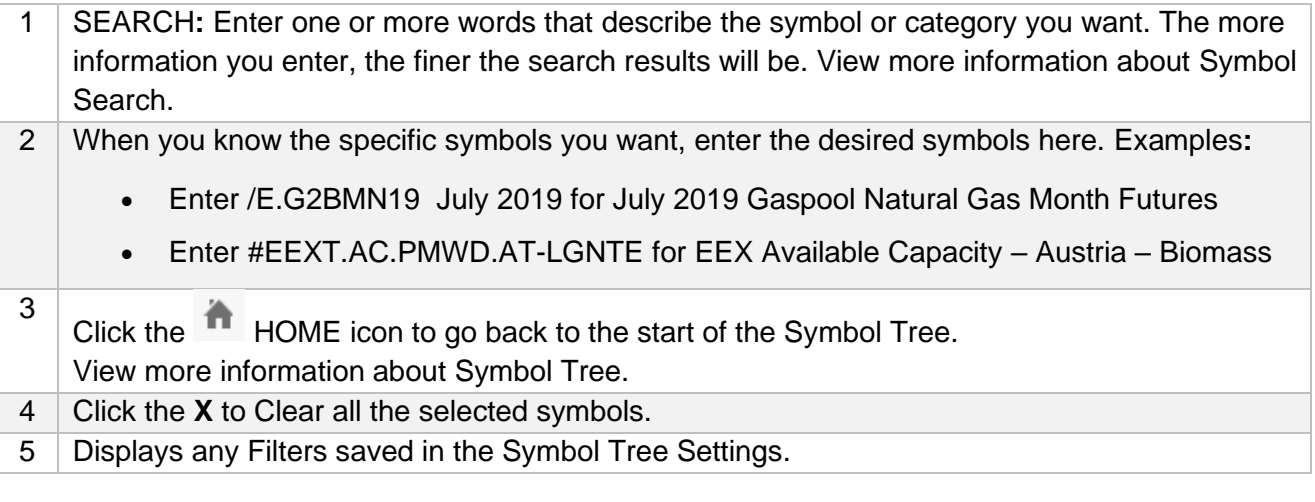

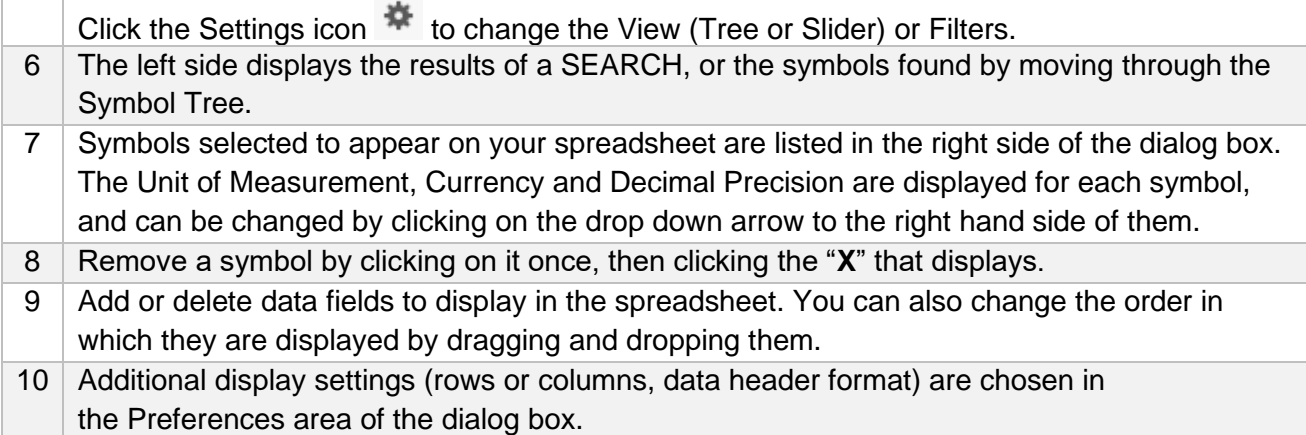

Related Topics

- Quotes Query
- Symbology
- Symbol Search
- Symbol Tree

#### <span id="page-20-0"></span>**4.3 Quote Query Preferences**

When creating a Quote Query, you may choose display options by clicking the Preferences link found in the lower left corner of the dialog box.

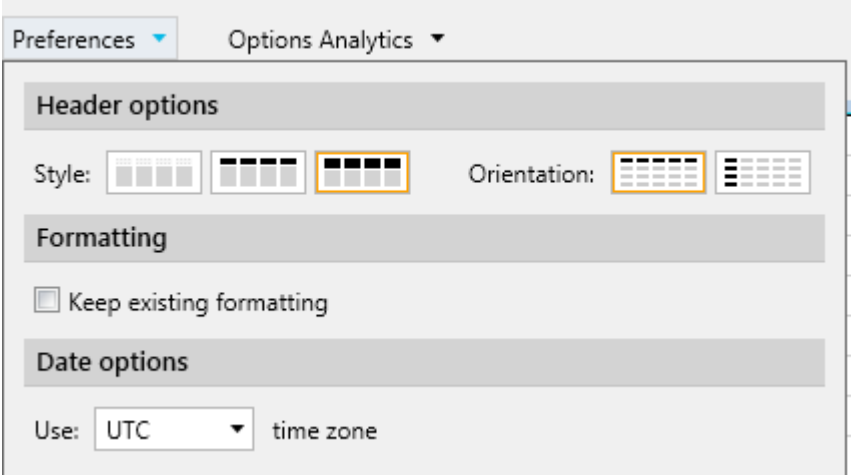

#### 4.3.1 STYLE

The default setting for a quoteboard will Bold the headers in each column. You may change this by clicking on a Style icon:

**ETTE No Headers** – no column headings will display

- Plain Headers normal font weight is used for column headers
- Bold Headers bolded font weight is used for column headers (default)

#### 4.3.2 ORIENTATION

The default setting for a quoteboard will place each symbol in a row, with each selected data field as a column. You may change this by clicking on an Orientation icons:

- Symbols in Rows each symbol is placed in a row, with each selected data field in a column (default)
- Symbols in Columns each data field is placed in a row, and each symbol in a column.

#### 4.3.3 Time zone

You can choose between different time zones (e.g. UTC, Local (your local time), Publisher) in which the time stamps included in the data will be displayed.

#### <span id="page-21-0"></span>**4.4 Create a Quotes Query**

- 4.4.1 Insert Quotes
	- 1. Open an Excel spreadsheet.
	- 2. Click the Quote icon from the ExcelTool toolbar. (If you have not saved your credentials, you will be asked to log in.) Result: The Insert Quotes dialog box appears.
	- 3. Select symbols to appear on the quoteboard. There are three ways to do this:
		- Enter specific symbols.
		- Search for symbols.
		- Use the Symbol Tree.
	- 1. When you know the specific symbology, type directly into the symbol field at the top right of the dialog box, pressing ENTER when done. View detailed information on symbology

Æ.

Examples:

• Enter /E.G2BMN19 July 2019 for July 2019 Gaspool Natural Gas Month Futures

- Enter #EEXT.AC.PMWD.AT-LGNTE for EEX Available Capacity Austria Biomass
- 2. SEARCH: Enter a phrase to search for in the field marked "Search" at the top left of the dialog box. View detailed instructions for using Search.
- 3. Use the Symbol Tree to navigate through the categories to find the desired symbol. View detailed instructions for using the Symbol Tree.
- 4. Select the data fields you wish to include on the quoteboard.
	- To select more fields, click "Add", then click on the data field(s) you want from the Field Selector (sorted alphabetically).
	- To remove a selected field, hover over the field and the click the "X". (This places the field back into the Field Selector.)

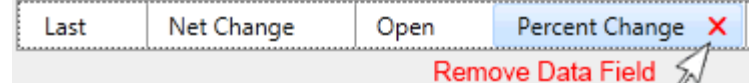

• By default, the symbols will be displayed in the spreadsheet from left to right in the order in which they are entered into the symbol field grid. You can drag/drop the symbols along with the data fields (see below) to change the order in which they appear:

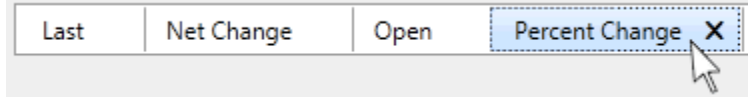

NOTE: The Data Fields area "remembers" the last set of fields you selected for a quote and will display those fields by default.

- 5. Optionally choose additional display settings by clicking the Preferences link. View detailed information about the Quote Preferences.
- 6. When done, click OK to insert the Quote query on your spreadsheet.

#### <span id="page-22-0"></span>**4.5 Modify Quote**

#### 4.5.1 New Data Fields

Once a quote has been added to a spreadsheet, it is easy to add additional data fields for the symbols you've selected, as long as you know the Field ID that represents the data. When using a header to identify the data, you simply need to add a new column and change the header using one of the valid Field ID names for the data you want.

When using "No Headers" on the quote, you need to insert the Field ID name in the cell function.

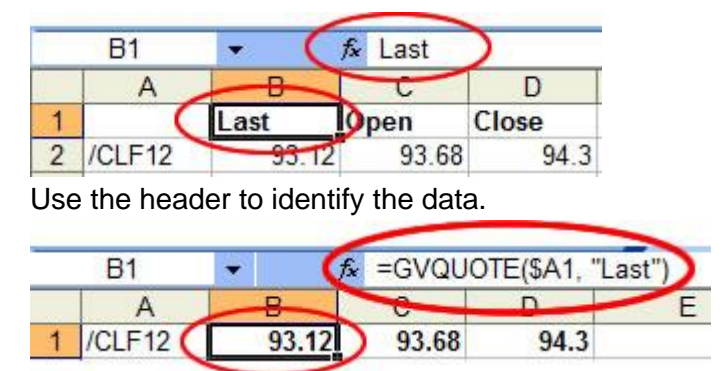

No Headers: insert the Field ID in the cell function.

#### 4.5.2 Add a New Data Field

WHEN USING HEADERS

- 1. Copy and paste any of the data columns on your spreadsheet into a new column. NOTE: When the symbols were placed in columns (vs. in rows), copy and paste any of the data rows into a new row.
- 2. Place your cursor in the heading of the new column, and enter a valid Field ID as the new heading.

RESULT: The underlying data in each symbol row will automatically change to show you the data for the new Field ID.

#### WHEN USING NO HEADERS

1. Copy and paste any ONE of the data cells on your spreadsheet into an empty cell in a new column.

NOTE: When the symbols were placed in columns (vs. in rows), copy and paste any ONE of the data cells into an empty cell in a new row.

- 2. Click on the cell you just created (with the copied function). You will see the function exposed for the cell at the top of your spreadsheet.
- 3. Replace the Field ID in the function with a valid Field ID that represents the data you want. This changes the underlying data in ONLY that cell.
- 4. Copy the cell with the new function, then paste it into every cell for all the other symbols on your spreadsheet.

#### <span id="page-23-0"></span>**4.6 Delete Quote**

1. Highlight the entire area on your spreadsheet that contains the quote query (including all headers and symbols).

2. Press your DELETE key.

#### <span id="page-24-0"></span>**4.7 Quote Data Fields**

When a quote query is placed on an Excel spreadsheet, ExcelTool uses a "field ID" to identify the data to place in the cell. When using Plain or Bold Headers, the header identifies the data field:

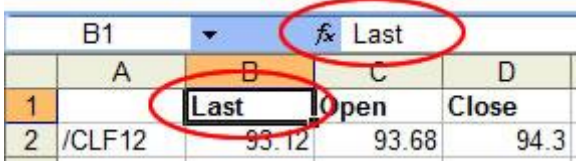

When using Hidden Headers, the Field ID is embedded in the function. In this example, "Last" is the Field ID:

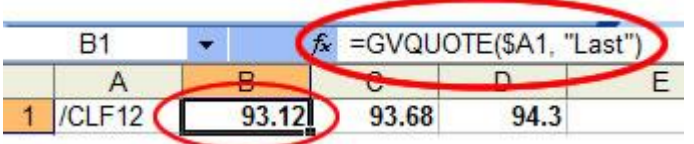

- Fields have a number of alias names. "Last", "Last Price", " p", "price", "lastprice" all reference the same data.
- Field IDs can be entered with capitalization or lowercase. "Open Interest", "open interest", "Open interest", and "OPEN INTEREST" are all used to reference the same data.
- Use of a space between words is optional. "PERCENT CHANGE" and "PERCENT CHANGE" reference the same data.

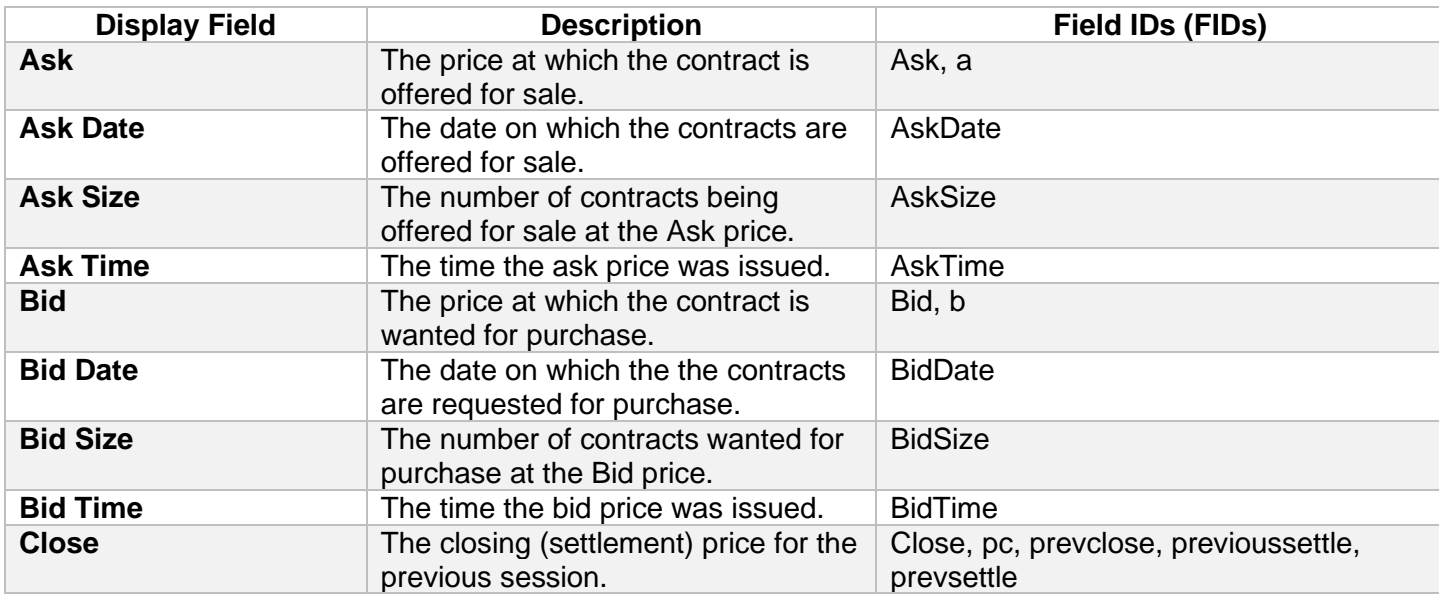

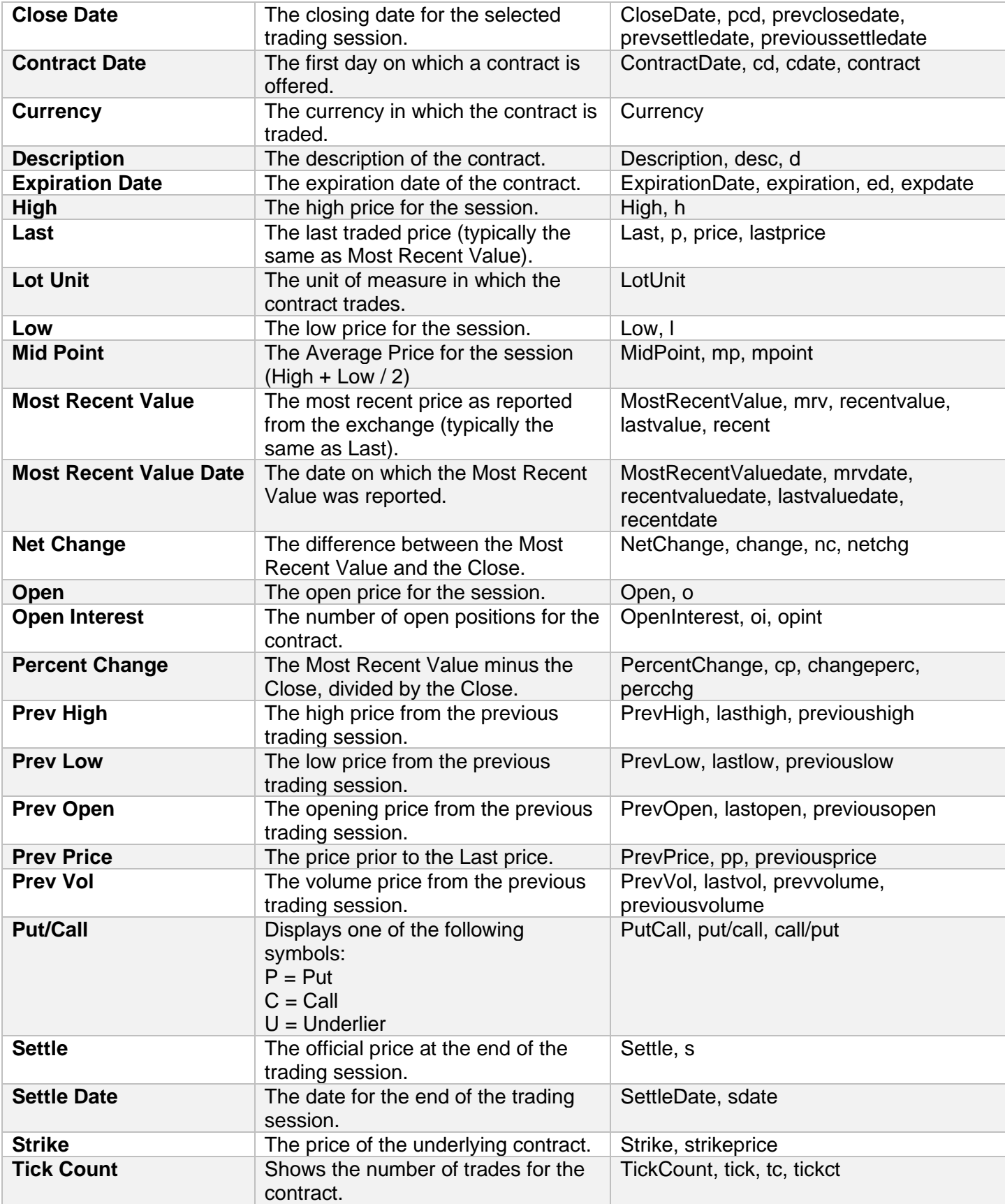

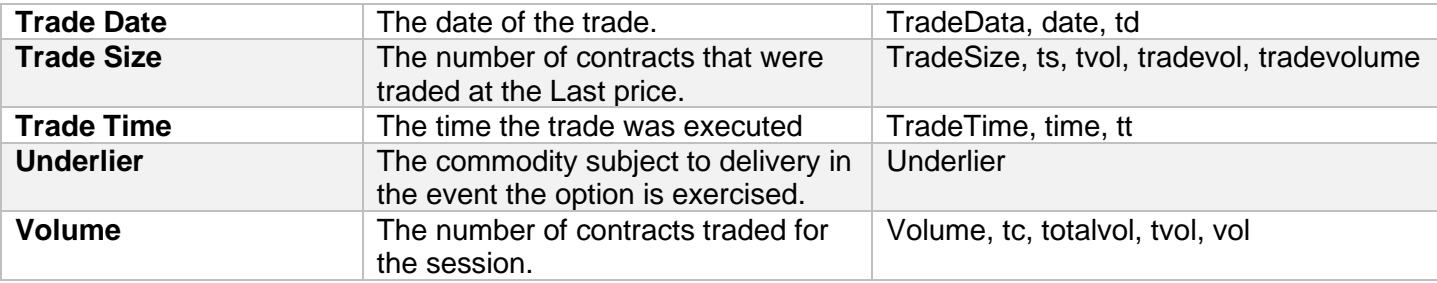

# <span id="page-27-0"></span>**5. Historical Data**

#### <span id="page-27-1"></span>**5.1 General Process**

When creating a Historical Query, you have the option of setting multiple display settings by clicking the Preferences link found in the lower left corner of the dialog box.

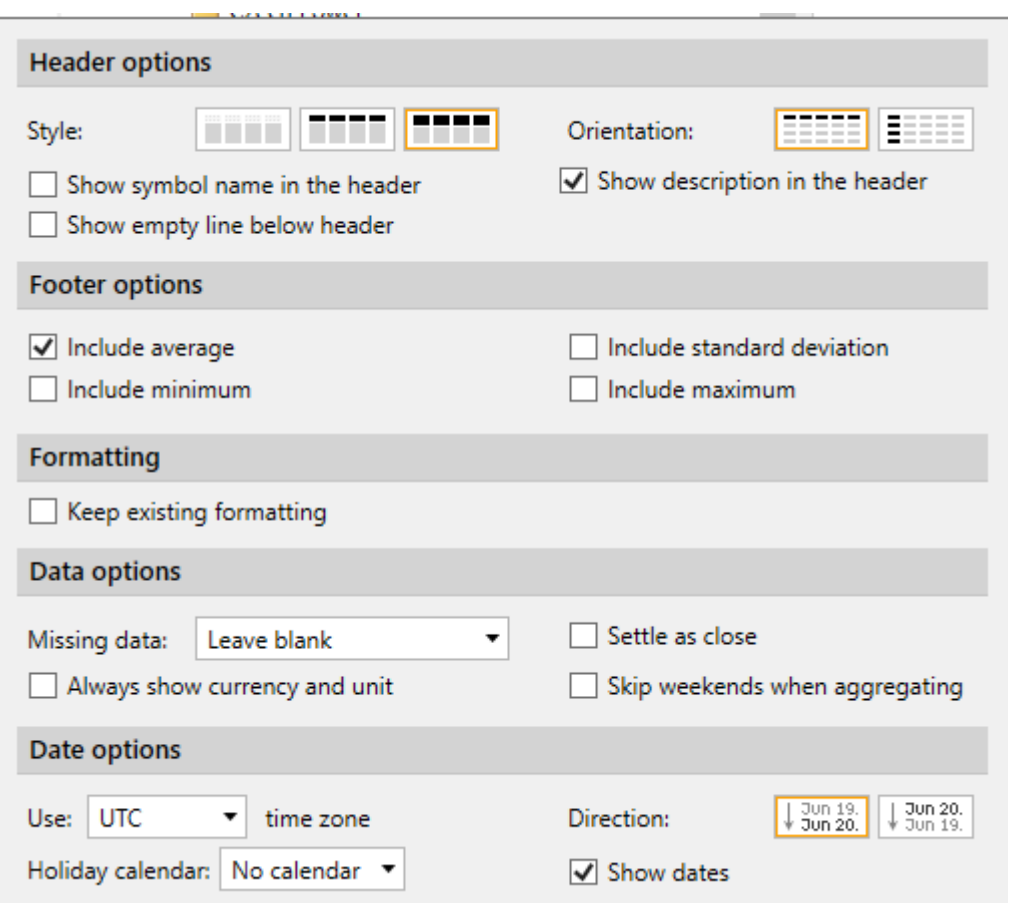

#### 5.1.1 Header options

#### **5.1.1.1Style**

The default setting for a historical query will Bold the headers in each column. You may change this by clicking on a Style icon:

- No Headers no column headings will display • Plain Headers – normal font weight is used for column headers
- Bold Headers bolded font weight is used for column headers (default)

#### **5.1.1.2Orientation**

The default setting for a historical query will place each symbol in a row, with each selected data field as a column. You may change this by clicking on an Orientation icons:

- Symbols in Rows each symbol is placed in a row, with each selected data field in a column (default)
- **ELLEE** Symbols in Columns each data field is placed in a row, and each symbol in a column.

#### 5.1.2 Footer options

- Include Average When checked, the average for each data column is calculated and inserted at the end of the table.
- Include Standard Deviation –When checked, the standard deviation for each data column is calculated and inserted at the end of the table.
- Include Minimum When checked, the the minimum (lowest) value from the historical range queried is calculated and inserted at the end of the table.
- Include Maximum When checked, the maximum (highest) value from the historical range queried is calculated and inserted at the end of the table.

#### 5.1.3 Data options

Missing Data – The Missing Data setting determines what data (if any) should be inserted in the spreadsheet when there is no reported data from the exchange for a specific time period. Missing data typically occurs when a holiday falls mid-week.

- Leave blank Cells will be left blank when no data is present for the time series. (Default option)
- Fill Forward Cells with missing data will be populated with the previous session's closing values until the next value is posted on the exchange.
- Fill Forward Projected Cells with missing data will be populated with the previous day's data. This differs from Fill Forward because it will also fill data into the future for date ranges going beyond the current day.
- Fill Backward Cells with missing data will be populated with the next session's opening values.
- Interpolate Cells with missing data will be populated with the average of the previous and next values in the series. This option will not fill blanks at the beginning or end of the data series.
- Show #N/A Cells with missing data will be populated with #N/A.

Always show currency and unit – When checked the currency and unit will always be shown, if available.

#### 5.1.4 Date options

Direction – The Direction setting identifies how data is sorted on the spreadsheet. The default Direction setting presents the data from Older to Newer.

- **F** Jun 19. Older to newer shows the Oldest data at the beginning, with Newer data at the end (default)
- $\frac{1}{2}$ <sup>Jun 20</sup>. Newer to older shows the Newest data at the beginning, with Older data at the end.

#### <span id="page-29-0"></span>**5.2 The Insert History Dialog Box**

Clicking the History icon will cause the following dialog box to appear:

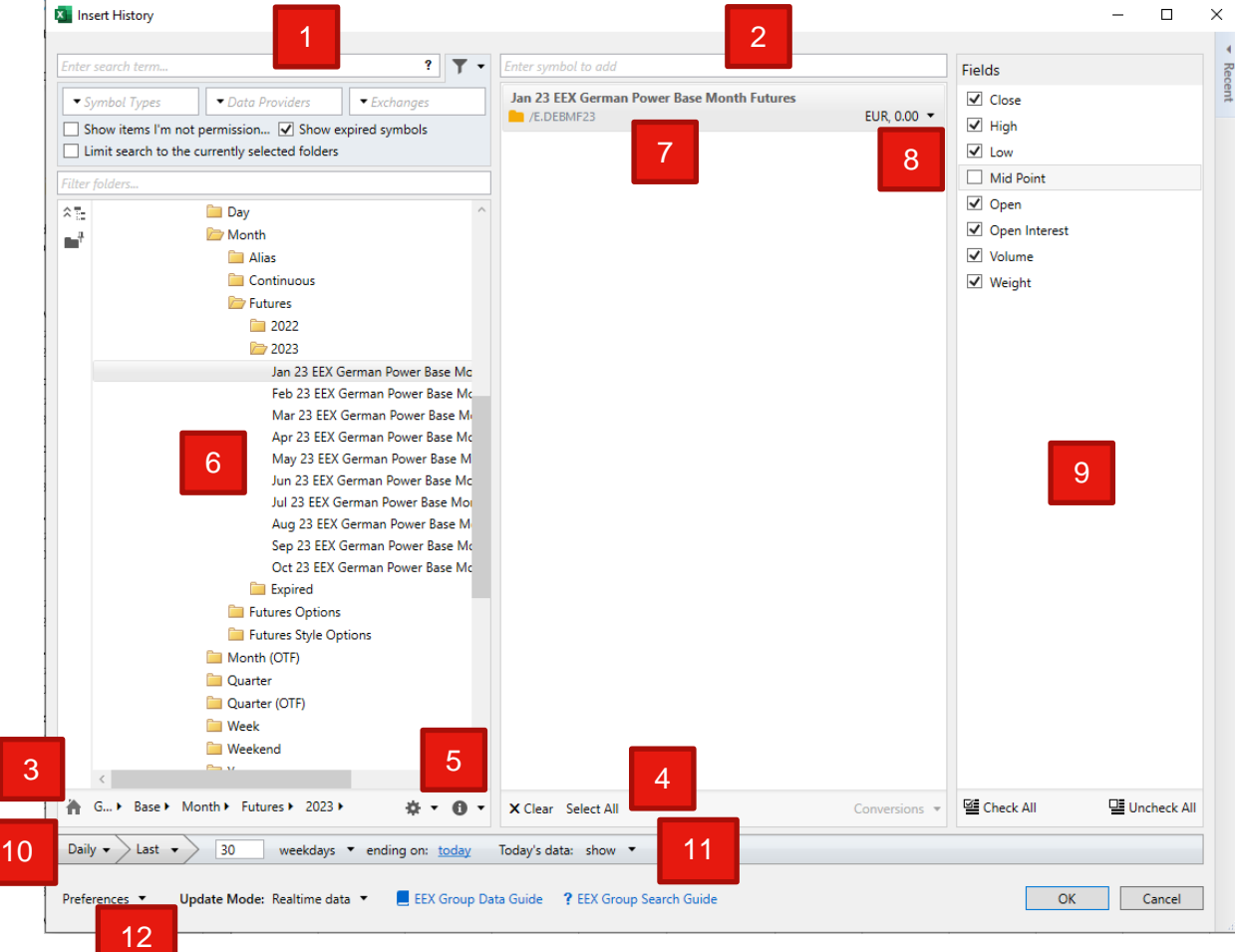

#### Part of the History Dialog Box

1 SEARCH**:** Enter one or more words that describe the symbol or category you want. The more information you enter, the finer the search results will be. View more information about [Symbol](http://university.marketview.com/mvethelp/symbol-search/) [Search.](http://university.marketview.com/mvethelp/symbol-search/) 2 When you know the specific symbols you want, enter the desired symbols here. Examples**:** • Enter /E.G2BMN19 July 2019 for July 2019 Gaspool Natural Gas Month Futures • Enter #EEXT.AC.PMWD.AT-LGNTE for EEX Available Capacity – Austria – Biomass 3 Click the **HOME** icon to go back to the start of the Symbol Tree. View more information about [Symbol](http://university.marketview.com/mvethelp/symbol-treeslider/) Tree. 4 Click the **X** to Clear all the selected symbols. 5 Displays any Filters saved in the Symbol Tree Settings Click the Settings icon  $\bullet$  to change the View (Tree or Slider) or [Filters.](http://university.marketview.com/mvethelp/symbol-treeslider/) 6 The left side displays the results of a SEARCH, or the symbols found by moving through the Symbol Tree. 7 Symbols selected to appear on your spreadsheet are listed in the right side of the dialog box. The arrow to the right hand side of the symbol provides the folder path to that given symbol. 8 Remove a specific symbol by clicking on it once, then clicking the "**X**" that displays. The Unit of Measurement, Currency, Decimal Precision and Data Fields selected are displayed for each symbol, and can be changed by clicking on the drop down arrow to the right hand side of them. 9 Check or uncheck data [fields](http://university.marketview.com/mvethelp/historical-data-field-ids/) to display in the spreadsheet. You can also change the order in which they are displayed by dragging and dropping them. 10 Select the time [series](http://university.marketview.com/mvethelp/the-historical-query-time-series/) (Daily, Weekly, Monthly, Quarterly, Yearly, Intraday, Seasonal) and either the number of records back or date range. 11 Show or Hide today's data. 12 Additional display settings (Header, Footer, Formatting and Data Options) are chosen from the [Preferences](http://university.marketview.com/mvethelp/historical-query-preferences/) area of the dialog box.

Related Topics

- History Query
- Symbology
- Symbol Search
- Symbol Tree

#### <span id="page-30-0"></span>**5.3 Create a Historical Query**

#### 5.3.1 Insert Historical Quotes

- 1. Open an Excel spreadsheet.
- 2. Click the History icon from the ExcelTool toolbar. (If you have not saved your credentials, you will be asked to log in.)

Result: The Insert History dialog box appears.

- 3. Select symbols to appear on the query. There are three ways to do this:
	- Enter specific symbols.
	- Search for symbols.
	- Use the Symbol Tree.
- a. When you know the specific symbology, type directly into the symbol field at the top right of the dialog box, pressing ENTER when done. View detailed information on symbology

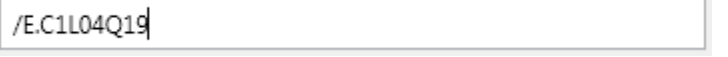

Examples:

- Enter /E.G2BMN19 July 2019 for July 2019 Gaspool Natural Gas Month Futures
- Enter #EEXT.AC.PMWD.AT-LGNTE for EEX Available Capacity Austria Biomass
- b. SEARCH: Enter a phrase to search for in the field marked "Search" at the top left of the dialog box. View detailed instructions for using Search.
- c. Use the Symbol Tree to navigate through the categories to find the desired symbol. View detailed instructions for using the Symbol Tree.
- 4. For any symbol, you may change the Unit of Measurement, Currency or Decimal Precision. View detailed instructions for performing unit and currency conversions.
- 5. Select the data fields you wish to include on the query.
	- To select more fields, click "Add", then click on the data field(s) you want from the Field Selector (sorted alphabetically).
	- To remove a selected field, hover over the field and the click the "X". (This places the field back into the Field Selector.)

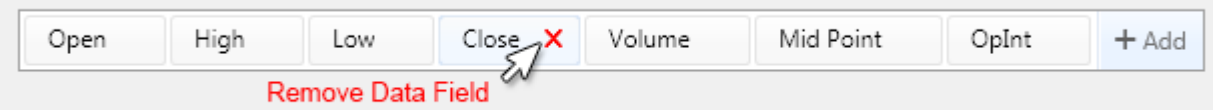

By default, the symbols will be displayed in the spreadsheet from left to right in the order in which they are entered into the symbol field grid. You can drag/drop the symbols along with the data fields (see below) to change the order in which they appear:

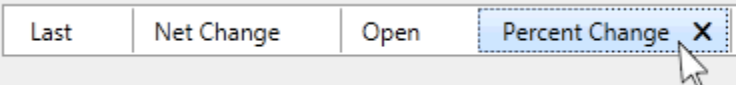

NOTE: The Data Fields area "remembers" the last set of fields you selected for a query and will display those fields by default.

6. The combo box at the bottom of the dialog is used to set the time frequency and amount of the historical data to extract. It also allows you to show or hide today's data (typically used in a Static query). View detailed instructions for setting the time series

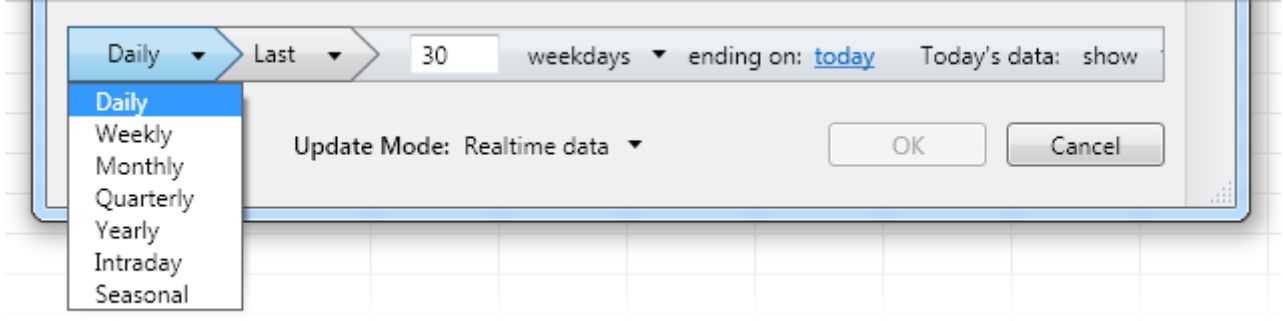

7. Optionally choose additional display settings by clicking the Preferences link. View detailed information about the Historical Preferences.

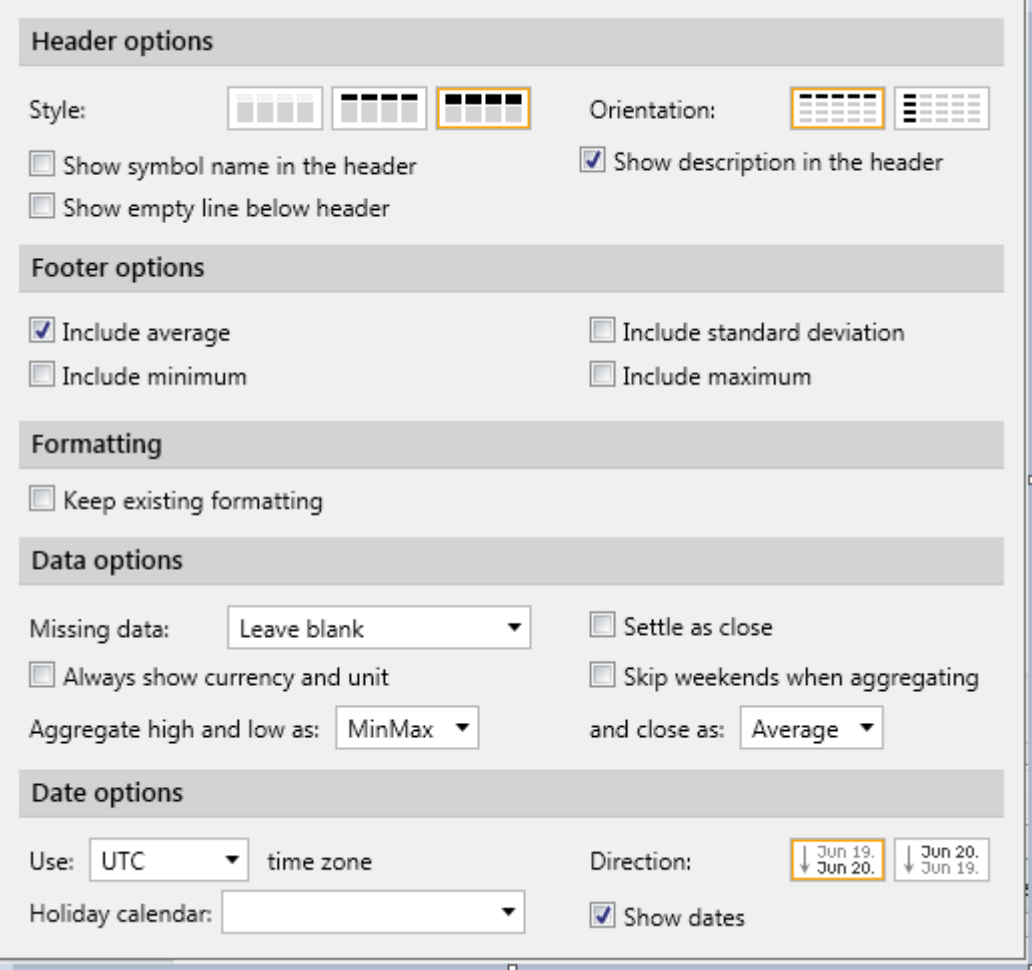

When done, click OK.

#### <span id="page-32-0"></span>**5.4 Static Versus Real-time Data**

When creating a Historical Query, you have the option of pulling static or real-time data by choosing a setting in the Historical Query Preferences.

#### 5.4.1 Static Data

"Static Data" refers to a snapshot of a symbol's prices at a specific point in time. Static data queries will not poll new data from the DataSource servers unless you specifically request an update by clicking the Refresh icon. The Refresh icon will only be visible if you select "Show refresh button in the toolbar" from your Preferences.

Refresh

#### 5.4.2 Real-time Data

A "real-time" query will use the Excel RTD Connection to detect when new data is available on the DataSource servers and will automatically pull the new information into your query.

#### <span id="page-33-0"></span>**5.5 The Historical Query Time Series**

The combo box at the bottom of the dialog is used to set the time frequency and amount of the historical data to extract.

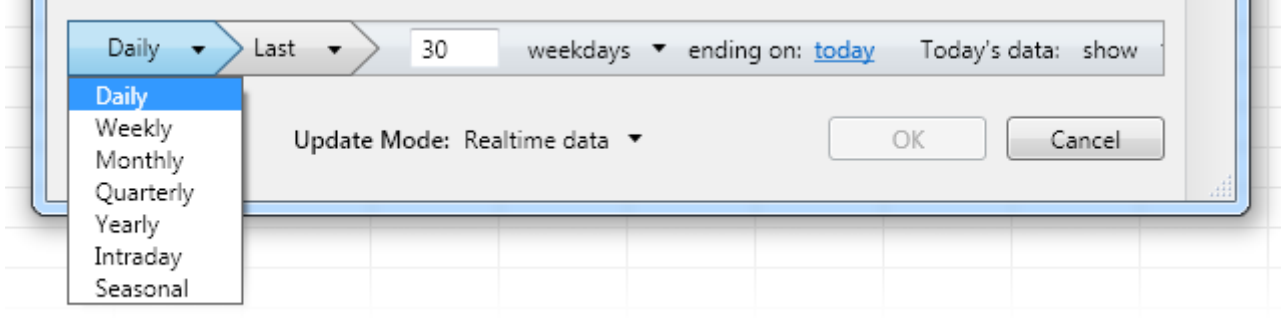

#### 5.5.1 For Daily/Weekly/Monthly/Quarterly/Yearly Queries

Select either Last or Date Range from the drop-down list. When selecting "Daily" and "Last", you can choose from a number of traded days, weekdays, or calendar days.

• Examples for Last:

Daily data for the last 60 traded days ending on today

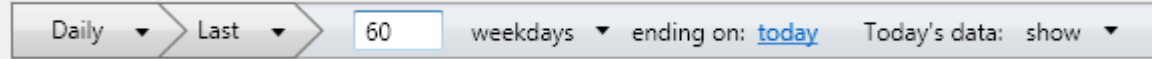

Weekly data for the last 12 weeks ending on 6/30/2014

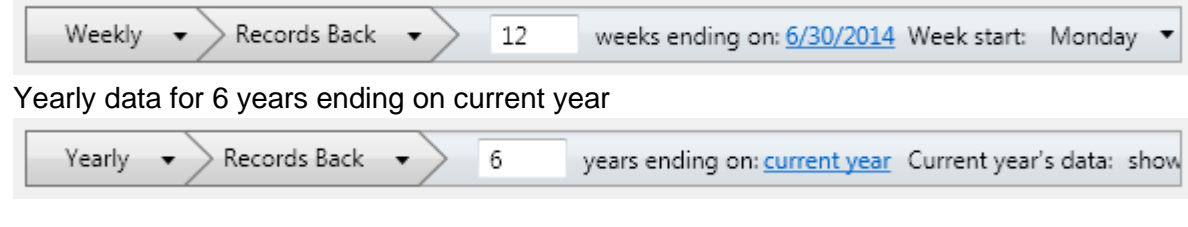

• Examples for Date Range:

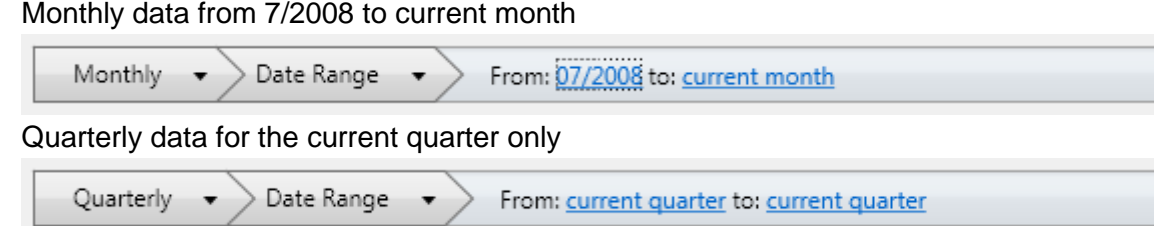

#### 5.5.2 For Intraday Queries

Select either Records Back or Date Range from the drop-down list. Then either enter the number of bars and the minute aggregation or choose the Date Range and the minute aggregation.

Examples:

50 bars with 15 minute aggregation 120 bars with 30 minute aggregation

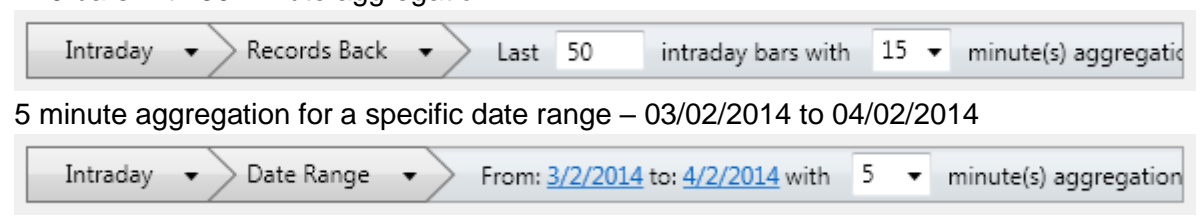

#### 5.5.3 For Seasonal Queries

- Enter the time frame (Daily/Weekly/Monthly), a date range, and the year or years. When setting the date range, click on the date to display a calendar (select the day/month from the calendar).
- When entering the year, one, two and four-digit years are acceptable. Enter multiple years separated either by commas, spaces, or semi-colons. (7,08,2009,10 = 2007, 2008, 2009, 2010)
	- Examples: Daily from 08/01 to 12/31 for years 05 06 07 (extracts 2005, 2006, 2007) Seasonal Daily  $\bullet$ From: 08/01 to: 12/31 years: 2005, 2006, 2007

Weekly from April to June for years 2008; 2009

 $\blacksquare$ 

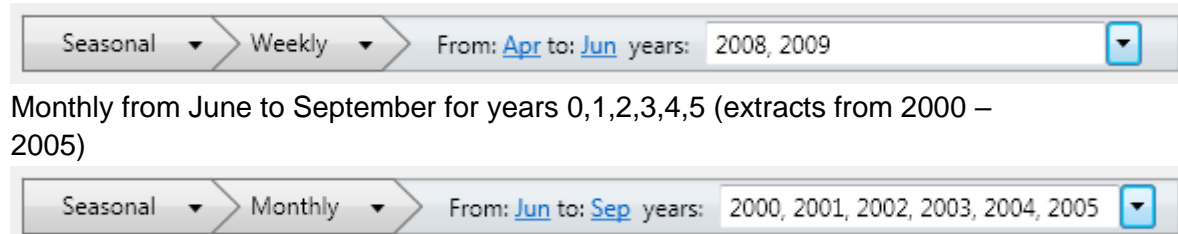

#### <span id="page-35-0"></span>**5.6 Historical Query Preferences**

When creating a Historical Query, you have the option of setting multiple display settings by clicking the Preferences link found in the lower left corner of the dialog box.

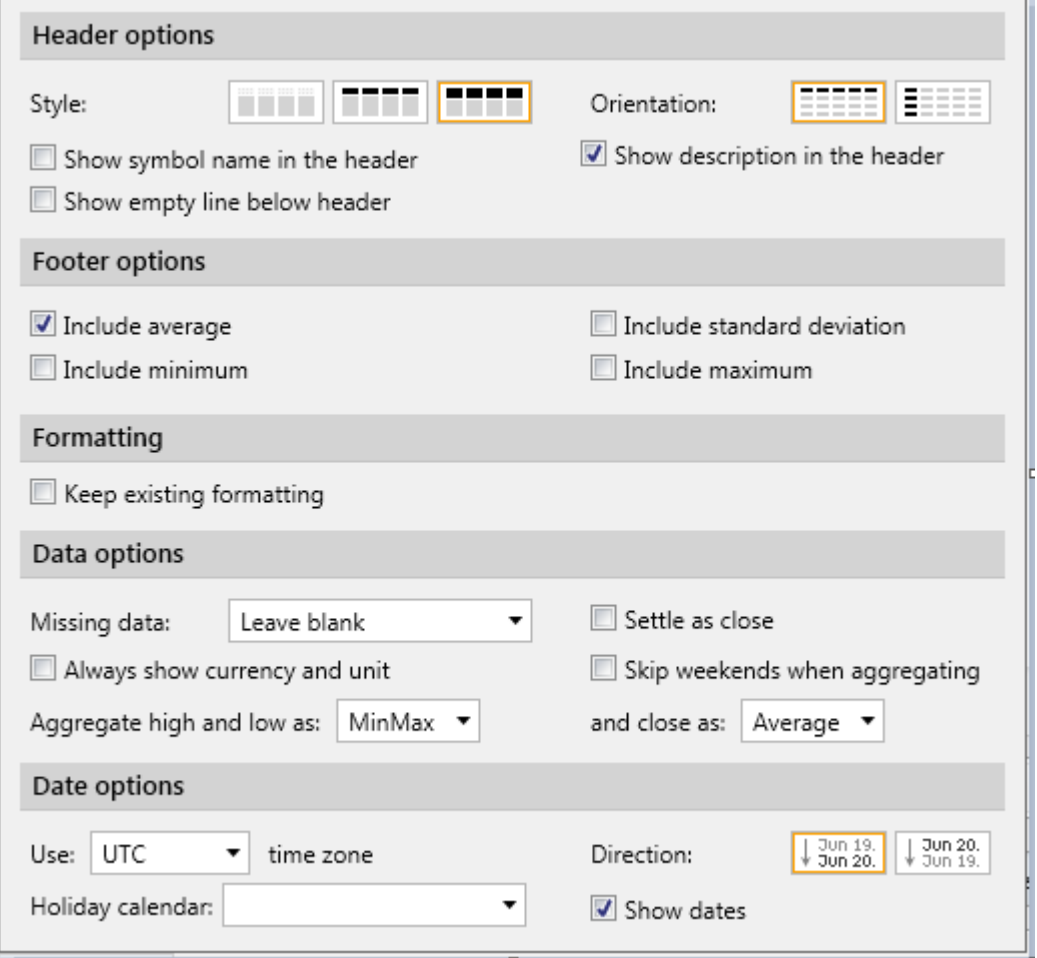

#### 5.6.1 Header Options

#### **5.6.1.1Style**

The default setting for a historical query will Bold the headers in each column. You may change this by clicking on a Style icon:

- No Headers no column headings will display
- Plain Headers normal font weight is used for column headers
- Bold Headers bolded font weight is used for column headers (default)

#### **5.6.1.2Orientation**

The default setting for a historical query will place each symbol in a row, with each selected data field as a column. You may change this by clicking on an Orientation icons:

- Symbols in Rows each symbol is placed in a row, with each selected data field in a column (default)
- **EFRICIA** Symbols in Columns each data field is placed in a row, and each symbol in a column.

#### 5.6.2 Footer options

- Include Average When checked, the average for each data column is calculated and inserted at the end of the table.
- Include Standard Deviation –When checked, the standard deviation for each data column is calculated and inserted at the end of the table.
- Include Minimum When checked, the the minimum (lowest) value from the historical range queried is calculated and inserted at the end of the table.
- Include Maximum –When checked, the maximum (highest) value from the historical range queried is calculated and inserted at the end of the table.

#### 5.6.3 Data options

Missing Data – The Missing Data setting determines what data (if any) should be inserted in the spreadsheet when there is no reported data from the exchange for a specific time period. Missing data typically occurs when a holiday falls mid-week.

- Leave blank Cells will be left blank when no data is present for the time series. (Default option)
- Fill Forward Cells with missing data will be populated with the previous session's closing values until the next value is posted on the exchange.
- Fill Forward Projected Cells with missing data will be populated with the previous day's data. This differs from Fill Forward because it will also fill data into the future for date ranges going beyond the current day.
- Fill Backward Cells with missing data will be populated with the next session's opening values.
- Interpolate Cells with missing data will be populated with the average of the previous and next values in the series. This option will not fill blanks at the beginning or end of the data series.
- Show  $\#N/A$  Cells with missing data will be populated with  $\#N/A$ .

Insert Static Data – When checked, the data that is returned on the spreadsheet is static data (a snapshot of the prices at the time the query was generated.) New data will NOT be pulled into the spreadsheet unless you click the Refresh icon (found on the ExcelTool toolbar.) Learn more about Static vs. Real-Time data.

Note: The Refresh icon for Statics Data queries will only be visible if you select "Show refresh button in the toolbar" from your Preferences.

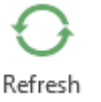

#### 5.6.4 Date options

Direction – The Direction setting identifies how data is sorted on the spreadsheet. The default Direction setting presents the data from Older to Newer.

- $\frac{1300,135}{200,200}$  Older to newer shows the Oldest data at the beginning, with Newer data at the end (default)
- $\frac{30n\,20}{30n\,19}$ . Newer to older shows the Newest data at the beginning, with Older data at the end.

#### <span id="page-37-0"></span>**5.7 Modify Historical Query**

#### 5.7.1 New Data Fields

Once an historical query has been added to a spreadsheet, it is easy to add additional data fields for the symbols you've selected, as long as you know the Field ID that represents the data. When using a header to identify the data, you simply need to add a new column and change the header using one of the valid Field ID names for the data you want.

When using "No Headers" on the query, you need to insert the Field ID name in the cell function.

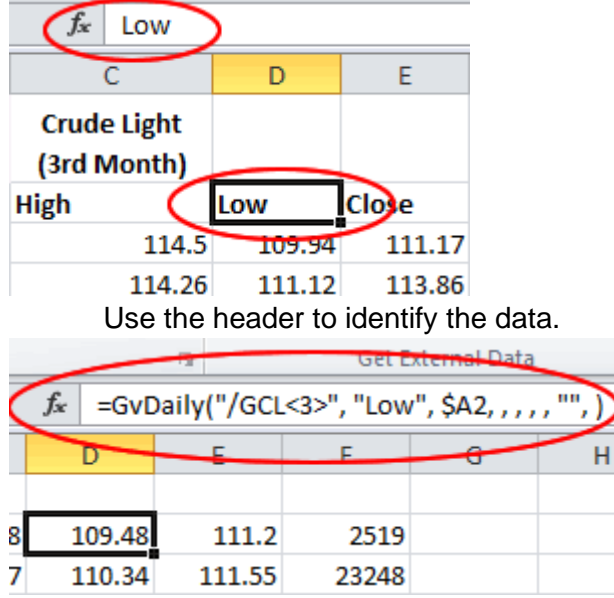

No Headers: insert the Field ID in the cell function

Sample Syntax

=GvIntraday(\$A\$12, \$B12, 10, C\$11, , , , , , )

=GvDaily(\$A\$26, \$B26, C\$25, , , , , "p")

=GvWeekly(\$A\$33, \$B33, C\$32, , , , , "p")

=GvMonthly(\$A\$2, \$B2, C\$1, , , "THM", , "p")

=GvQuarterly(\$A\$33, \$B33, C\$32, , , , , "p")

=GvYearly(\$A\$2, \$B2, C\$1, , , , , "p")

=GvMonthly("/GCL", "Close", GvCombineDate(C\$19, \$C\$19, \$B20),,,,,"p")

<span id="page-38-0"></span>=GvWeekly("/CL<1>", "Close", GvCombineDate(C\$23, \$C\$23, \$B24),0,"SGD","GAL",,"p")

#### **5.8 Delete Historical Query**

- 1. Highlight the entire area on your spreadsheet that contains the historical data (including all headers and symbols).
- 2. Press your DELETE key.

#### <span id="page-39-0"></span>**5.9 Unit Conversions**

Unit conversions are available in the History dialog. However, they are not supported for intraday history. Unit conversions are available on a per-symbol basis. Change the unit by clicking on the drop-down arrow that appears in the selected symbols area of the dialog box

#### 5.9.1 Unit Conversion Controls

Once a symbol is selected for display, the unit of measure in which it trades is shown. Unit conversions may be applied to symbols that have a base unit of measurement stored on the price server. For symbols that do not have a base unit of measurement, the unit of measure will not display.

The drop-down list allows you to select the target unit of measure to be used in the historical display for the symbol. The default value in the list reflects the original unit of measure assigned to the symbol. Once placed on the spreadsheet, the cell syntax also shows you what currency is being used:

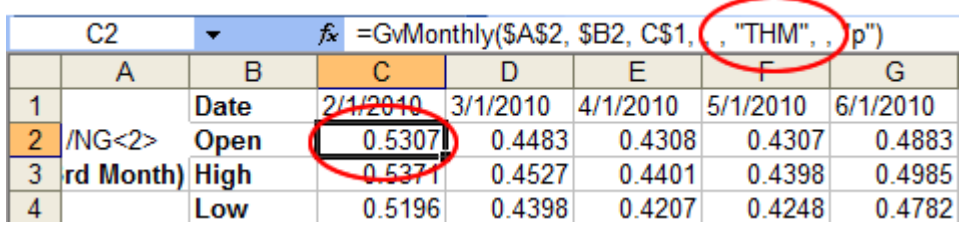

Valid display units are as follows:

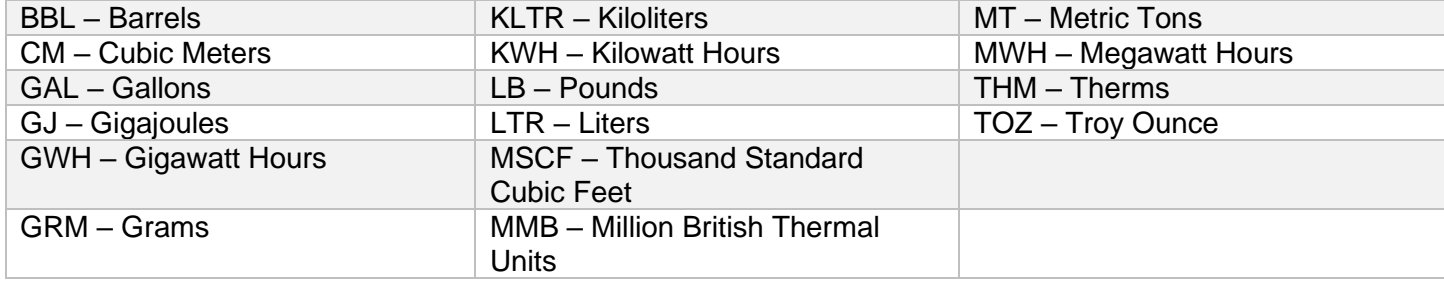

#### <span id="page-39-1"></span>**5.10 Historical Data Field IDs**

When a historical query is placed on an Excel spreadsheet, ExcelTool uses a "field ID" to identify the data to place in the cell. When using Plain or Bold Headers, the header identifies the data field:

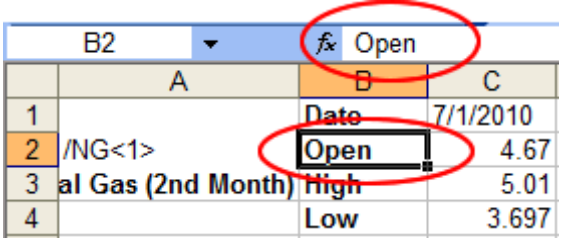

When using Hidden Headers, the Field ID is embedded in the function. In this example, "Open" is the Field ID:

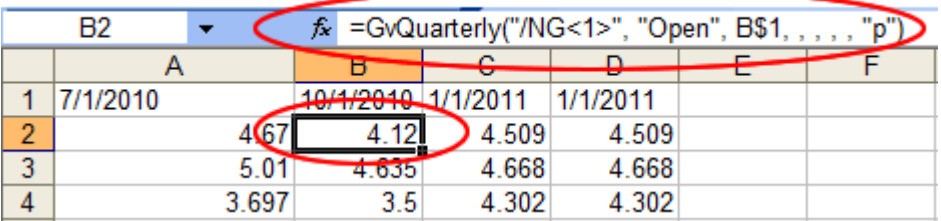

- Fields have a number of alias names. "Last", "Last Price", " p", "price", "lastprice" all reference the same data.
- Field IDs can be entered with capitalization or lowercase. "Open Interest", "open interest", "Open interest", and "OPEN INTEREST" are all used to reference the same data.
- Use of a space between words is optional. "MID POINT" and "MIDPOINT" reference the same data.

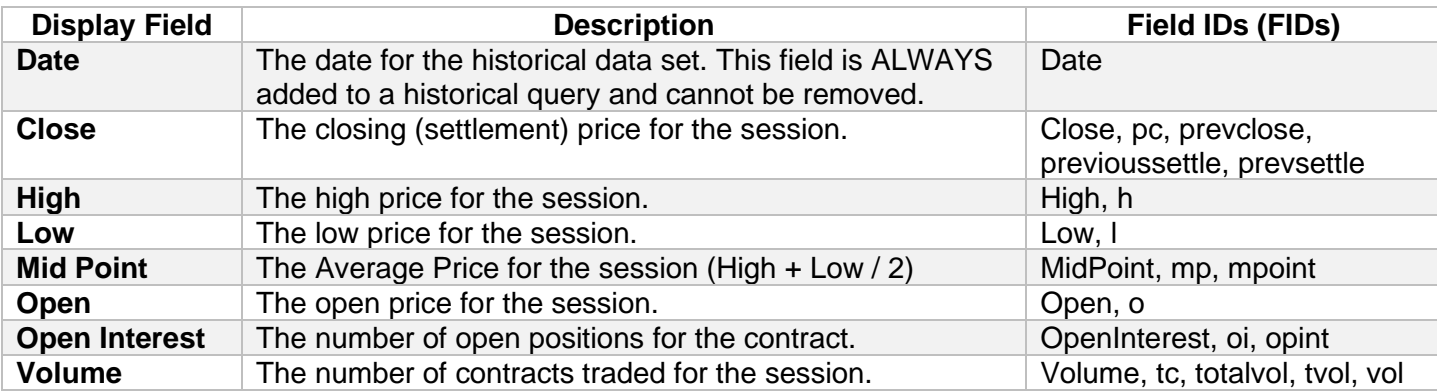

# <span id="page-41-0"></span>**6. Charts**

#### <span id="page-41-1"></span>**6.1 Chart Process**

The ExcelTool' Charts interface allows you to insert a snapshot quote table for one or more symbols, and Excel will then translate the data as a graphical chart in your spreadsheet. You can select from numerous time series (intraday, daily, weekly, monthly, quarterly, yearly, or seasonal) and also from numerous chart types (open, high, low close, midpoint, volume, candlestick, and bar chart).

When you initiate a Chart query, Excel displays a tabular representation of the data for the information you've identified, with the chart above the table. Data is displayed in the table corresponding to the chart type you've selected. Since this is a snapshot (static data), new data is not automatically pulled and displayed on the chart or the table.

#### 6.1.1 The Process of Performing a Chart Query

The process of adding a Chart to your Excel spreadsheet is simple: specify the desired symbol or symbols, select the time series and the chart type.

The general process is listed here:

- 1. Initiate a Charts query by clicking the Chart icon.
- 2. Select symbol or symbols to display.
	- If you know the specific symbol, enter it directly.
	- If you don't know the specific symbol, use the Search or Symbol Tree to find it.
- 3. Identify the time series.
- 4. Identify the chart type.
- 5. Optionally choose additional display settings (moving average or the data table preferences).
- 6. Save the query to insert the chart and supporting quoteboard in your spreadsheet.

#### <span id="page-41-2"></span>**6.2 The Chart Dialog Box**

Clicking the Chart icon will cause the following dialog box to appear:

Parts of the Chart Dialog Box

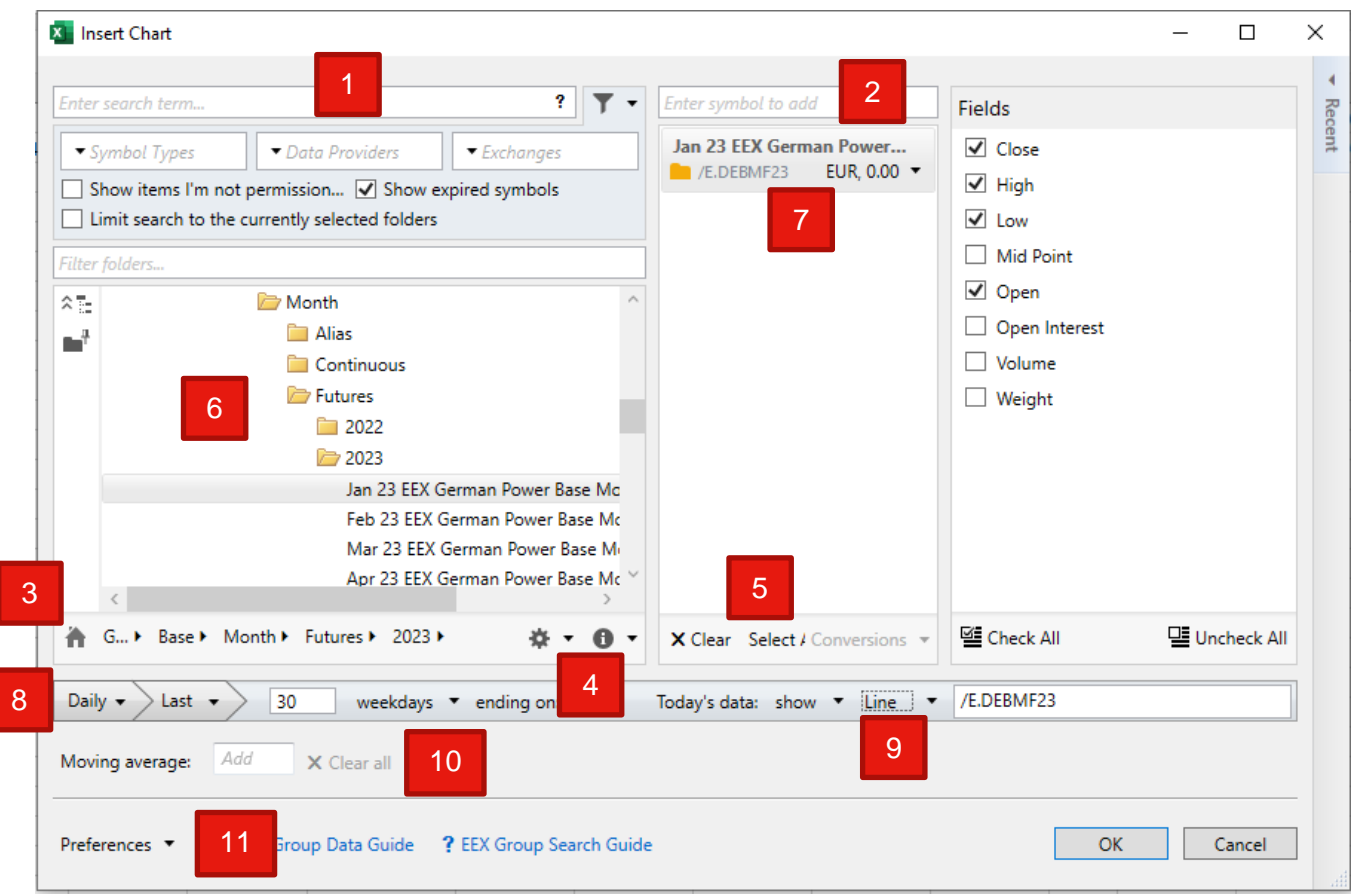

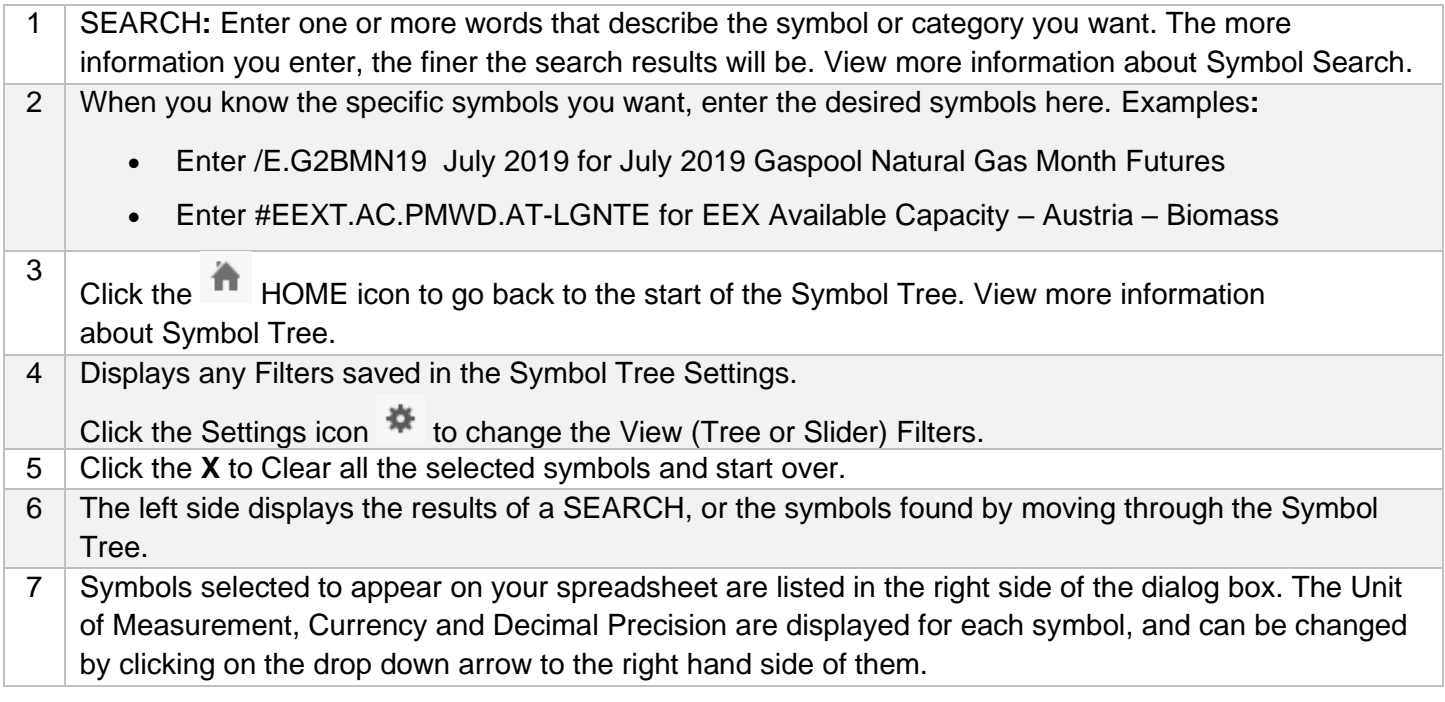

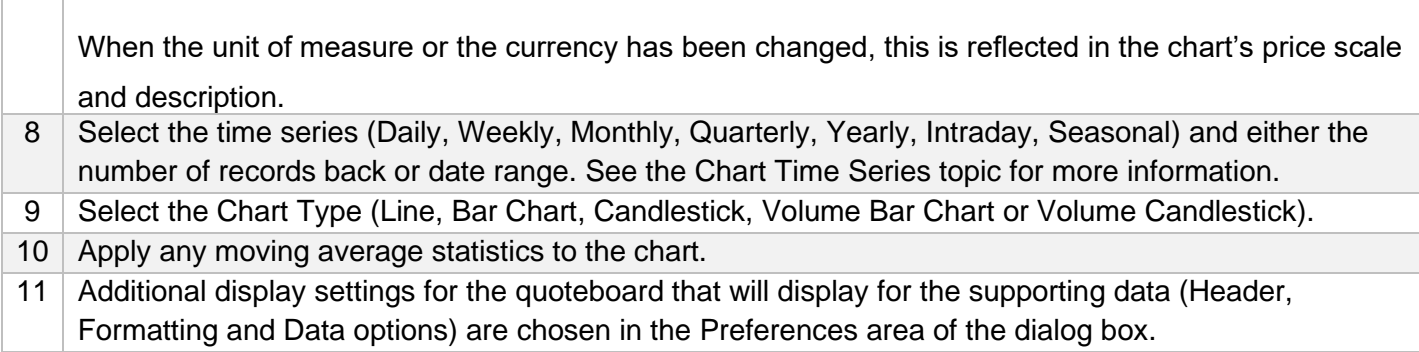

#### <span id="page-43-0"></span>**6.3 The Chart Time Series**

The combo box at the bottom of the dialog is used to set the time frequency and amount of data to extract on the chart.

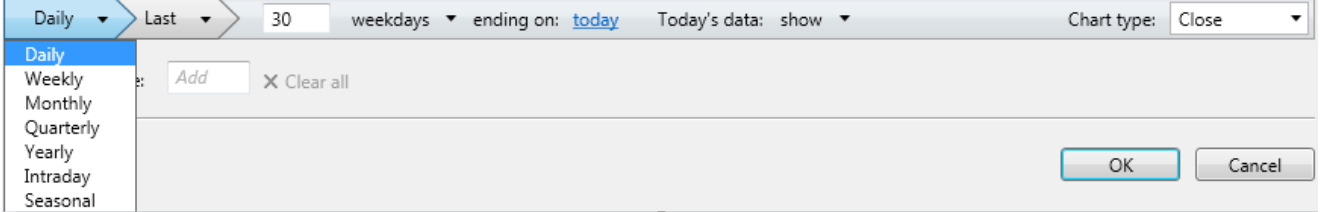

#### 6.3.1 For Daily/Weekly/Monthly/Quarterly/Yearly Queries

Select either Records Back or Date Range from the drop-down list.

Examples for Records back: Daily data for 60 days ending on today Daily Last 60 weekdays ▼ ending on: today Today's data: show ▼ Weekly data for 12 weeks ending on 1/2/2011 Weekly + Records Back 12 weeks ending on: 6/30/2014 Week start: Monday Yearly data for 6 years ending on current year Yearly Records Back 6 years ending on: current year Current year's data: show Examples for Date range: Monthly data from 7/2008 to current month Monthly Date Range From: 07/2008 to: current month

Quarterly data for the current quarter only

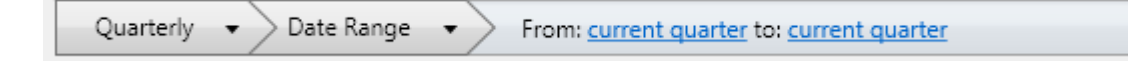

#### 6.3.2 For Intraday Queries

Enter the number of bars and the minute aggregation.

Examples:

50 bars with 15 minute aggregation 120 bars with 30 minute aggregation

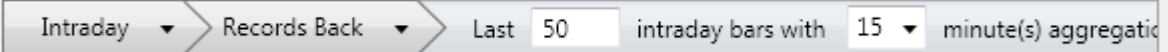

#### 6.3.3 For Seasonal Queries

- Enter the time frame (Daily/Weekly/Monthly), a date range, and the year or years. When setting the date range, click on the date to display a calendar (select the day/month from the calendar).
- When entering the year, one, two and four-digit years are acceptable. Enter multiple years separated either by commas, spaces, or semi-colons. (7,08,2009,10 = 2007, 2008, 2009, 2010)
	- Examples:
		- Daily from 08/01 to 12/31 for years 05 06 07 (extracts 2005, 2006, 2007)
			- Seasonal Daily From: 08/01 to: 12/31 years: 2005, 2006, 2007
		- Weekly from April to June for years 2008; 2009

Seasonal Weekly From: Apr to: Jun years: 2008, 2009

• Monthly from June to September for years 0,1,2,3,4,5 (extracts from  $2000 - 2005$ 

Seasonal Monthly From: Jun to: Sep years: 2000, 2001, 2002, 2003, 2004, 20

Note: Seasonal queries cannot be used with Candlestick or Bar Chart chart types.

#### <span id="page-44-0"></span>**6.4 Chart Types**

6.4.1 Open, High, Low, Close, Midpoint, Volume, Open Interest

Produces a line chart plotting the associated data. For example, if you choose a Chart Type of "Close", the line represents the closing price of the symbol on each point on the time scale.

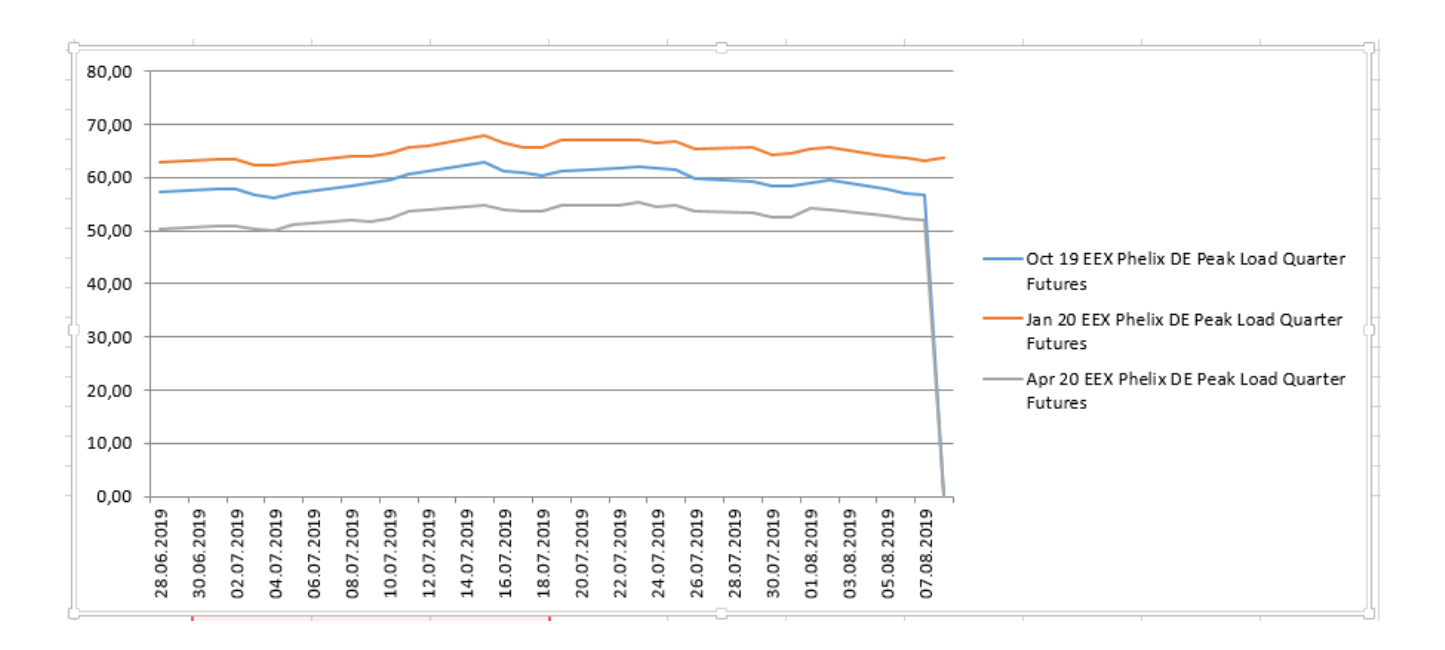

#### 6.4.2 Candlestick

A Candlestick chart uses the open, high, low, and close of for each point on the time scale. "Hollow" and "filled" candles are formed, depending on whether the close is above or below the open.

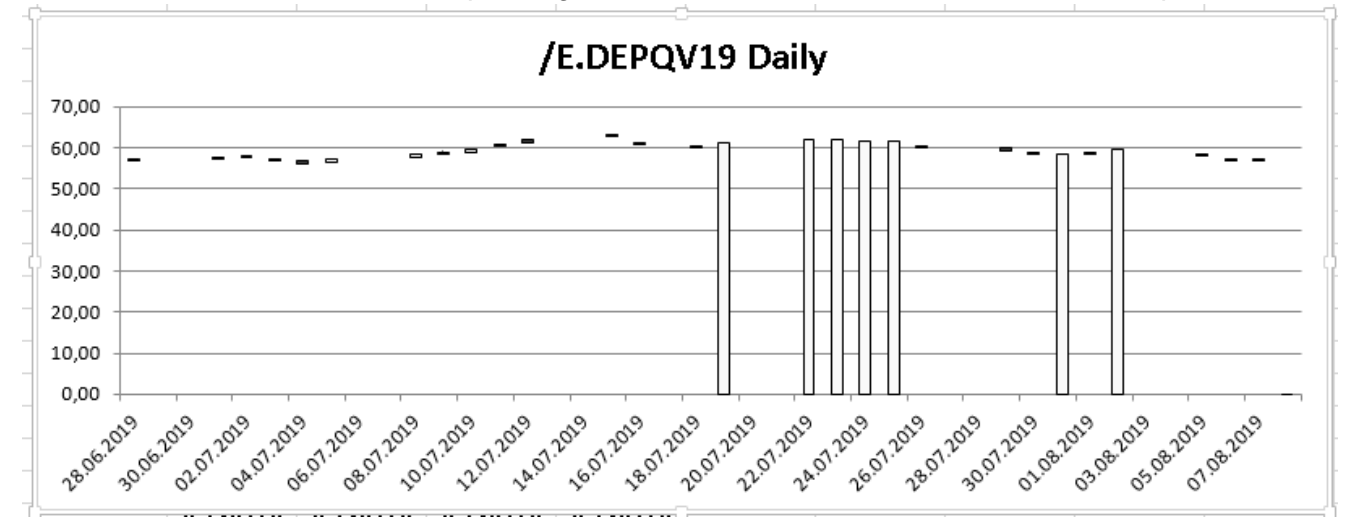

#### 6.4.3 Bar Chart

A Bar Chart draws a vertical line whose highest and lowest point represents the high and low price for time period. The bar drawn on the right represents the closing price, and the bar drawn on the left represents the opening price.

#### <span id="page-46-0"></span>**6.5 Chart Preferences**

When creating a Chart Query, you have the option of setting multiple display settings by clicking the Preferences link found in the lower left corner of the dialog box.

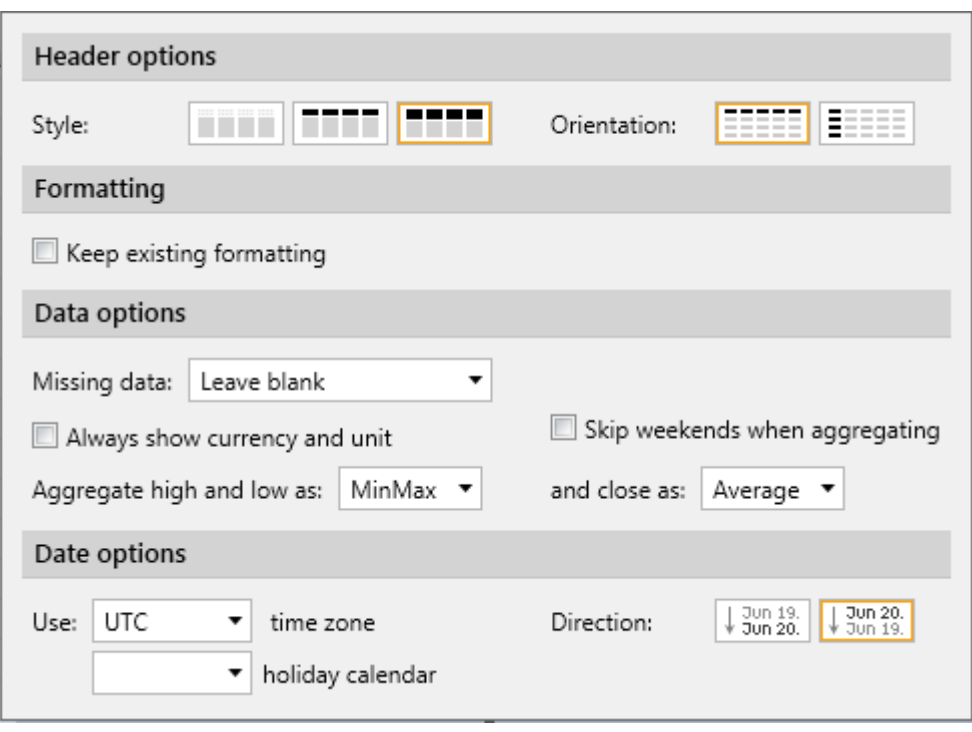

#### 6.5.1 Header options

Style

The default setting for a chart query will Bold the headers in each column. You may change this by clicking on a Style icon:

**BBBB** 

No Headers – no column headings will display

Normal Headers – normal font weight is used for column headers

Bold Headers – bolded font weight is used for column headers (default)

#### **Orientation**

The default setting for a chart query will place the supporting data for each symbol in a row, with each selected data field as a column. You may change this by clicking on an Orientation icons:

Symbols in Rows – each symbol is placed in a row, with each selected data field in a column (default)

ESSES Symbols in Columns – each data field is placed in a row, and each symbol in a column.

#### 6.5.2 Data options

Missing Data – The Missing Data setting determines what data (if any) should be inserted in the spreadsheet when there is no reported data from the exchange for a specific time period. Missing data typically occurs when a holiday falls mid-week.

Leave blank – Cells will be left blank when no data is present for the time series.

Use previous – Cells with missing data will be populated with the previous session's closing values. (default)

Use next – Cells with missing data will be populated with the next session's opening values. Interpolate – This option will fill any missing data in a data series by calculating and constructing the data points using the previous and next values in the series. This option will not fill blanks at the beginning or end of the data series.

#### 6.5.3 Date options

Direction – The Direction setting identifies how data is sorted on the spreadsheet. The default Direction setting presents the data from Older to Newer.

- $\frac{1300,13}{300,20}$  Older to newer shows the Oldest data at the beginning, with Newer data at the end (default)
- Newer to older shows the Newest data at the beginning, with Older data at the end.

#### <span id="page-47-0"></span>**6.6 Create a Chart**

- 1. Open an Excel spreadsheet.
- 2. From the Data tab, click the Chart icon from the ExcelTool toolbar. (If you have not saved your credentials, you will be asked to log in.) Result: The Insert Chart dialog box appears.
- 3. Select symbols to appear on the chart. (Multiple symbols can be plotted on one chart.) There are three ways to do this: Enter specific symbols. Search for symbols. Use the Symbol Tree.
	- 1. When you know the specific symbology, type directly into the symbol field at the top right of the dialog box, pressing ENTER when done. View detailed information on symbology

/E.C1L04Q19

Examples:

- Enter /E.G2BMN19 July 2019 for July 2019 Gaspool Natural Gas Month Futures
- Enter #EEXT.AC.PMWD.AT-LGNTE for EEX Available Capacity Austria Biomass
- 2. SEARCH: Enter a phrase to search for in the field marked "Search" at the top left of the dialog box. View detailed instructions for using Search.
- 3. Use the Symbol Tree to navigate through the categories to find the desired symbol. View detailed instructions for using the Symbol Tree.
- 4. Select the Chart Time Series along with the number of records back, or a date range.
- 5. Choose the Chart Type. Optionally choose additional display settings by clicking the Preferences.
- 6. When done, click OK to insert the Chart on your spreadsheet.

# <span id="page-49-0"></span>**7. Curves**

#### <span id="page-49-1"></span>**7.1 General Process**

The ExcelTool Curve interface allows you to insert a variation of values (last, close, high, low and more) for the forward months of an underlying futures contract, to plot a curve or to purely pull the raw data in and perform your own analysis from. ExcelTool allows you to show the full extension of forward months, or a specific number (12, 24 etc.) and then benchmark these against different historical dates to perform trend analysis.

When you initiate a Curve query, Excel displays a tabular representation of the data for the contracts you've identified, with the the curve plotted using Excel's chart functionality above the table. Data is displayed in the table corresponding to the chart type you've selected.

#### 7.1.1 The Process of Performing a Curve Query

The process of adding a Curve to your Excel spreadsheet is simple: specify the desired symbol or symbols, select the time series and the benchmark type.

The general process is listed here:

- 1. Initiate a Curve query by clicking the Curve icon.
- 2. Select symbol root to display.

If you know the specific symbol root, enter it directly.

- If you don't know the specific symbol root, use the Search or Symbol Tree to find it.
- 3. Identify the date the curve should be plotted on.
- 4. Identify the field type for the curve.
- 5. Optionally choose additional display settings (show chart or display dates check boxes, also preferences).
- 6. Click OK to insert the curve and supporting data table in your spreadsheet.

#### <span id="page-49-2"></span>**7.2 Curve Dialog Box**

Clicking the Curve icon will cause the following dialog box to appear:

Parts of the Curve Dialog Box

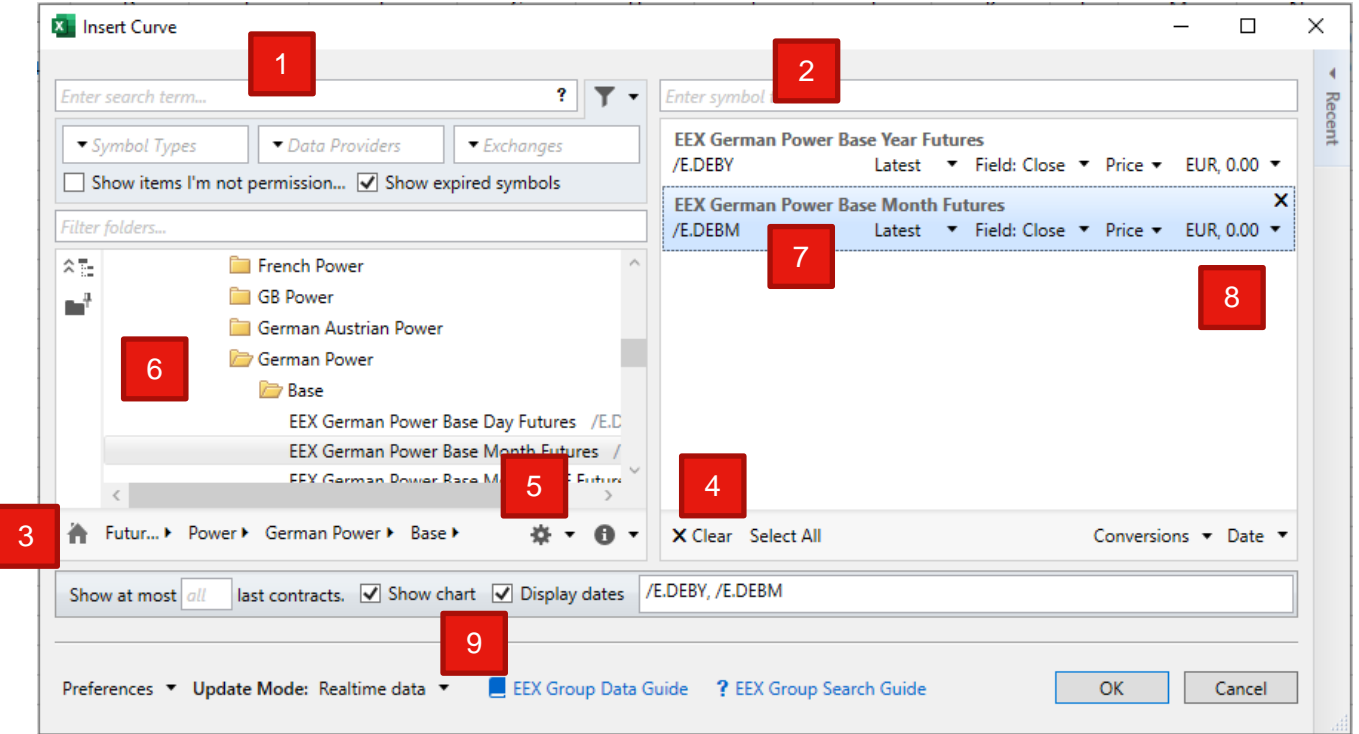

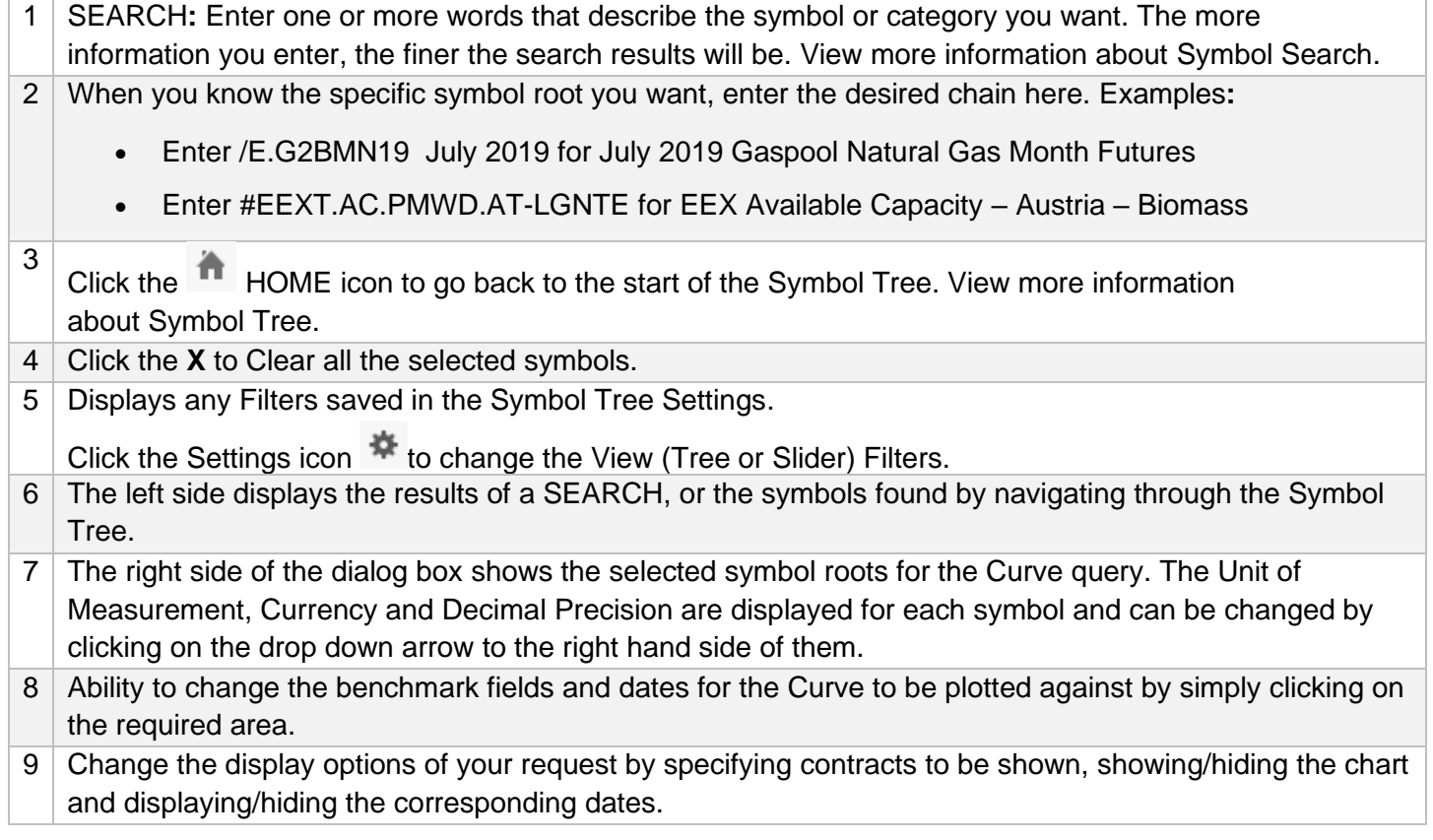

#### <span id="page-51-0"></span>**7.3 Curve Time Series**

The Curve dialog box will allow you to change the field value and the date the Curve is based on.

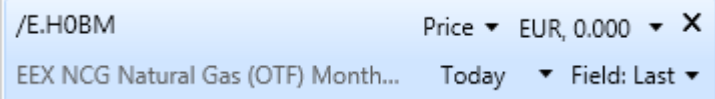

You can plot your Curve against the Last, Open, High, Low, Close, Volume, Open Interest or Settle and also change the dates the Curve should be based on by clicking either today or the date.

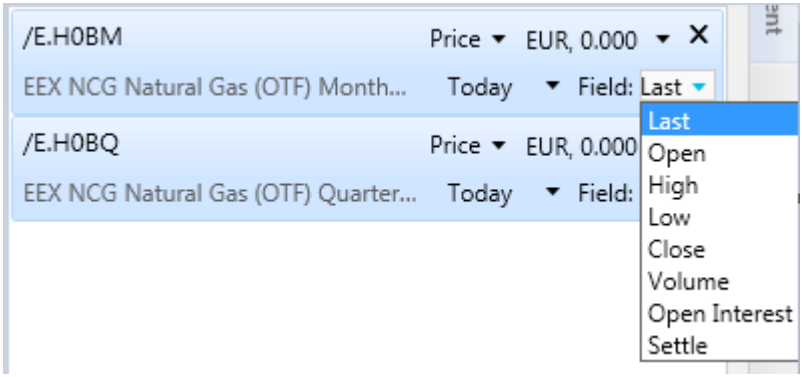

Lower down in the dialog box you can select the exact amount of contracts to plot the line on, the ability is also there to hide the chart and just show the underlying raw data and to remove dates.

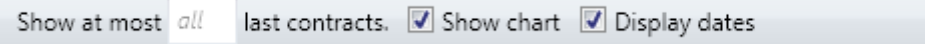

#### <span id="page-51-1"></span>**7.4 Curve Types**

In the Curve dialog box you have the ability to change the price type of your curve to the following.

- **Price**
- **Spread**
- **Relative**

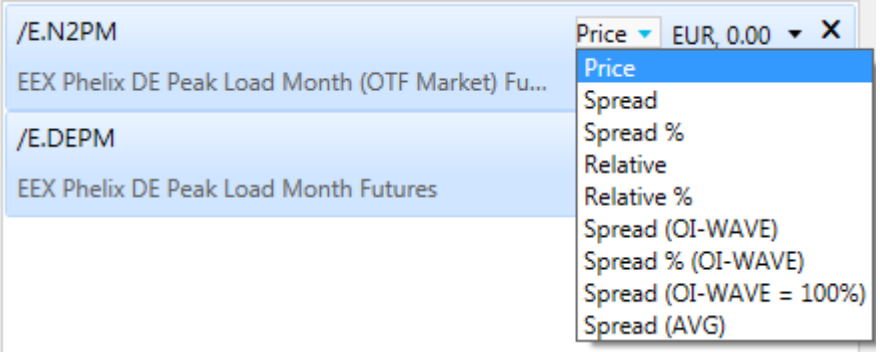

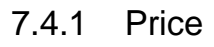

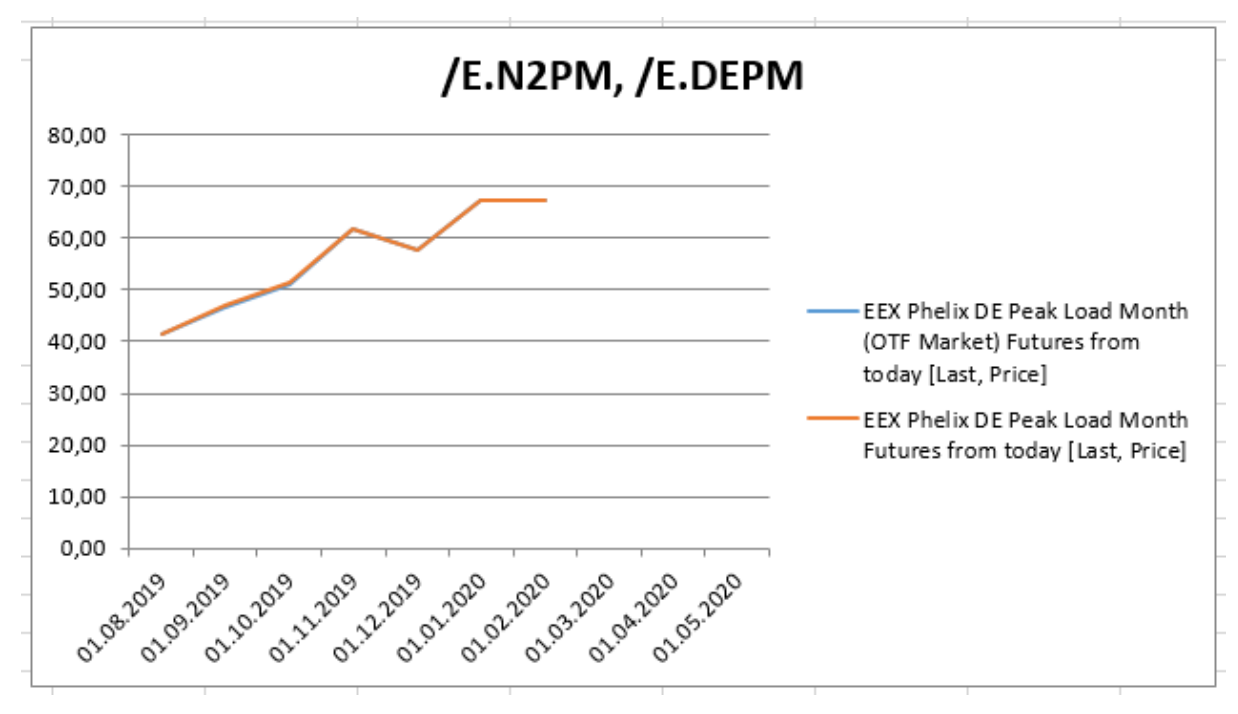

#### 7.4.2 Spread

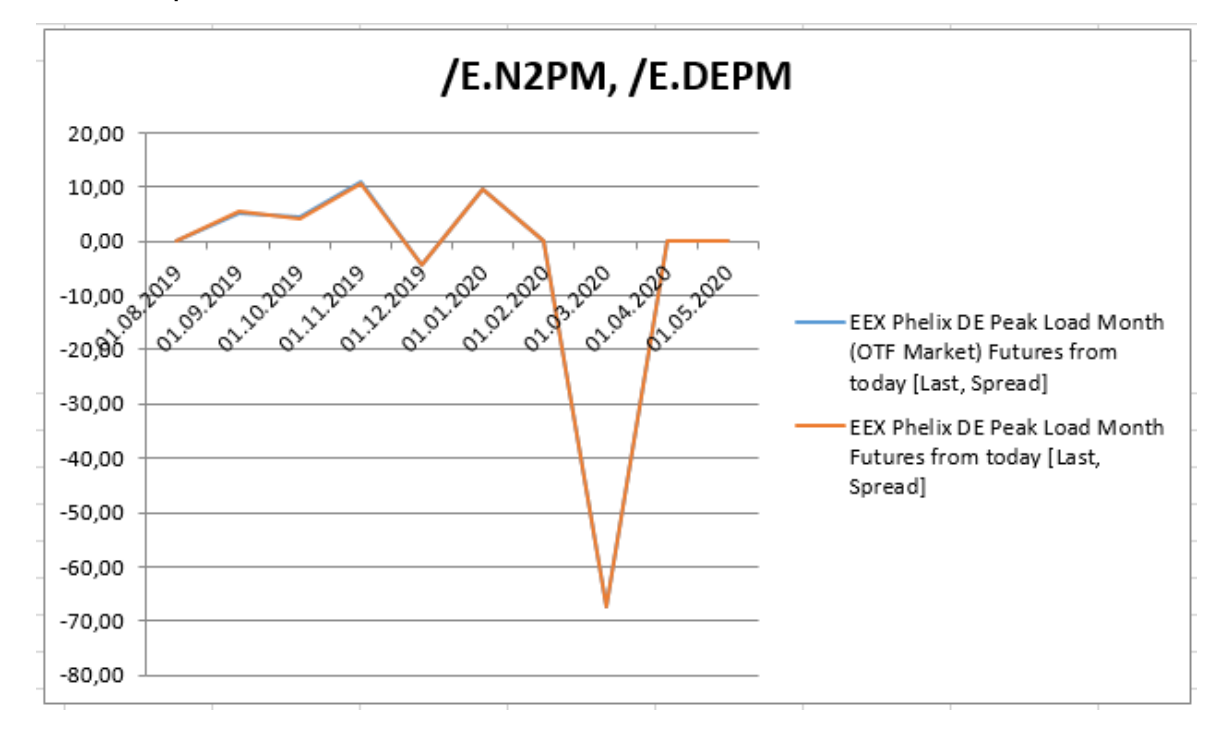

#### 7.4.3 Relative

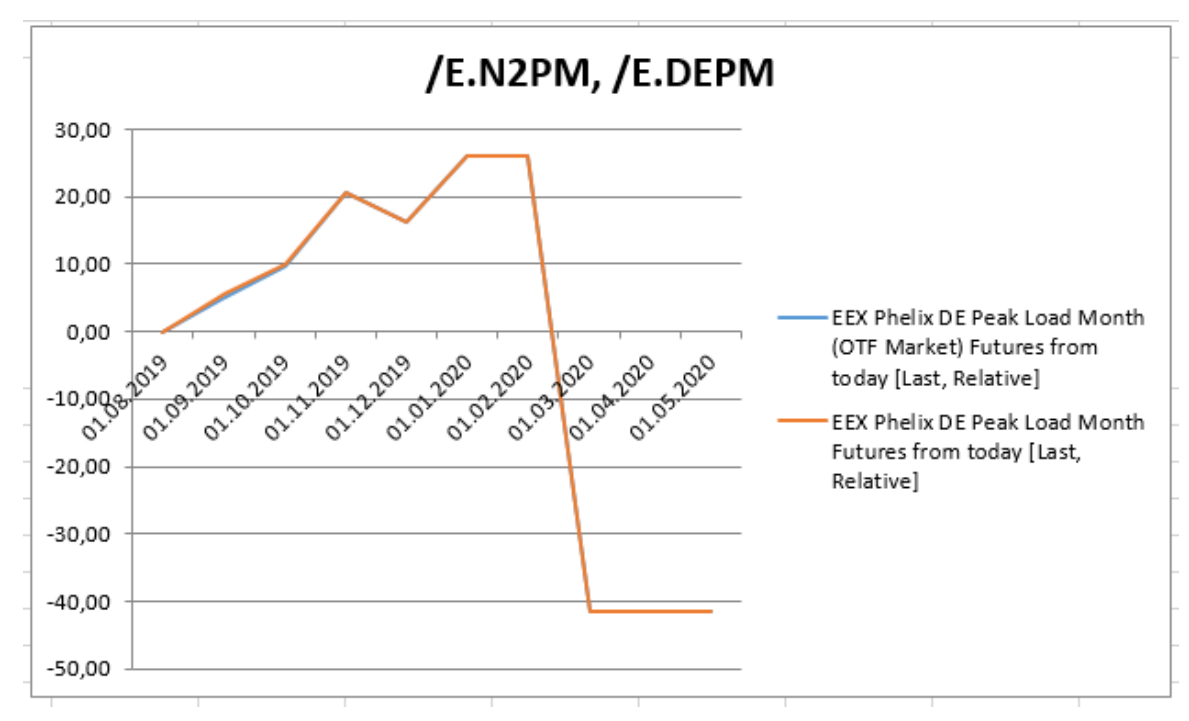

#### <span id="page-54-0"></span>**7.5 Curve Preferences**

When creating a Curve, you have the option of setting multiple display settings by clicking the Preferences link found in the lower left corner of the dialog box.

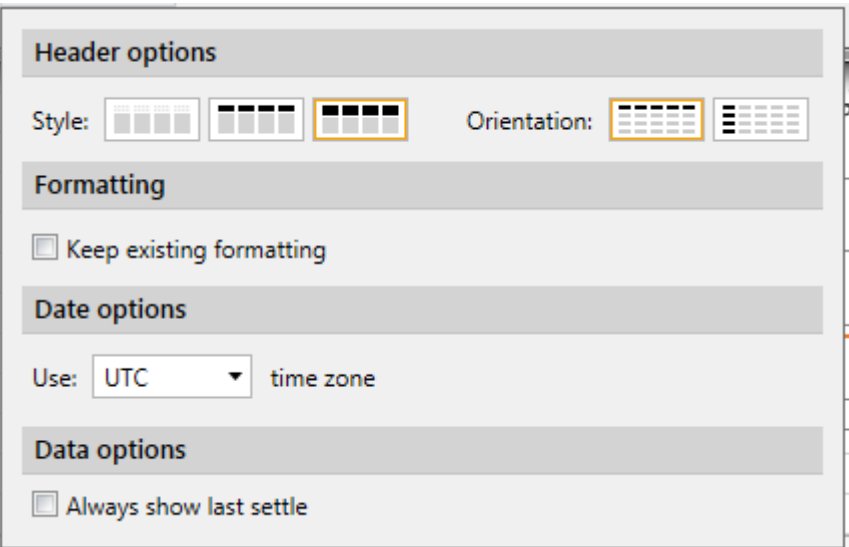

#### 7.5.1 Header options

**Style** 

The default setting for a curve query will Bold the headers in each column. You may change this by clicking on a Style icon:

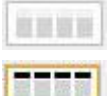

No Headers – no column headings will display

Normal Headers – normal font weight is used for column headers

Bold Headers – bolded font weight is used for column headers (default)

**Orientation** 

The default setting for a chart query will place the supporting data for each symbol in a row, with each selected data field as a column. You may change this by clicking on an Orientation icons:

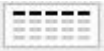

Symbols in Rows – each symbol is placed in a row, with each selected data field in a column (default)

ESSEE

Symbols in Columns – each data field is placed in a row, and each symbol in a column.

#### <span id="page-55-0"></span>**7.6 Create a Curve**

- 1. Open an Excel spreadsheet.
- 2. From the EEX Group tab, click the Curve icon from the ExcelTool toolbar. (If you have not saved your credentials, you will be asked to log in.) Result: The Insert Curve dialog box appears.
- 3. Select symbols to appear on the chart. (Multiple symbols can be plotted on one chart.) There are three ways to do this:

Enter specific symbols. Search for symbols. Use the Symbol Tree.

1. When you know the specific symbology, type directly into the symbol field at the top right of the dialog box, pressing ENTER when done. View detailed information on symbology

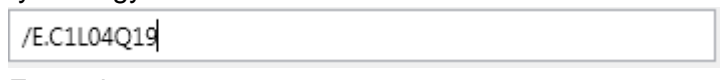

Examples:

- Enter /E.G2BMN19 July 2019 for July 2019 Gaspool Natural Gas Month Futures
- Enter #EEXT.AC.PMWD.AT-LGNTE for EEX Available Capacity Austria Biomass
- 2. SEARCH: Enter a phrase to search for in the field marked "Search" at the top left of the dialog box. View detailed instructions for using Search.
- 3. Use the Symbol Tree to navigate through the categories to find the desired symbol. View detailed instructions for using the Symbol Tree.
- 4. Select the Curve Time Series along with the number of selected contracts, by modifying date curve is based on.
- 5. Choose the Curve Type.
- 6. Optionally choose additional display settings by clicking the Preferences.
- 7. When done, click OK to insert the Curve on your spreadsheet.

# <span id="page-56-0"></span>**8. Options**

#### <span id="page-56-1"></span>**8.1 General Process**

The ExcelTool Options interface offers basic Option Analytics functionality that allows you to easily view strike and at-the-money prices for an underlying futures contract.

Included in this functionality is the ability to create and configure an Optionss query that lets you select symbols in the same way you would for the Futures contracts in the Quote and History components. It also provides a way to view the "Greek" values (Delta, Gamma, Theta, Rho and Vega), as well as Implied Volatility and Fair Value (theoretical value), to selected symbol chains.

The Options uses the Black-Scholes model as default but there are a range to choose from and these price updates can be obtainted in realtime.

#### 8.1.1 The Process of Performing an Options Query

The process of adding an Option Chain query to your Excel spreadsheet is simple: specify the desired symbol or symbols, select the model, underlier and how far the ATM stike prices should go out.

The general process is listed here:

- 1. Initiate an Option query by clicking the Options icon.
- 2. Select symbol or symbols to display.
	- If you know the specific symbol, enter it directly.
	- If you don't know the specific symbol, use the Search or Symbol Tree to find it.
- 3. Identify the columns/data fields you wish to display using the field selector.
- 4. Identify the underlier for the Options.
- 5. Optionally choose any additional settings (the model, volatility, modify ATM and strike price views, also preferences).
- 6. Click OK to insert the chain and supporting data table in your spreadsheet.

### <span id="page-57-0"></span>**8.2 Options Dialog box**

Clicking the Option Chain icon will cause the following dialog box to appear:

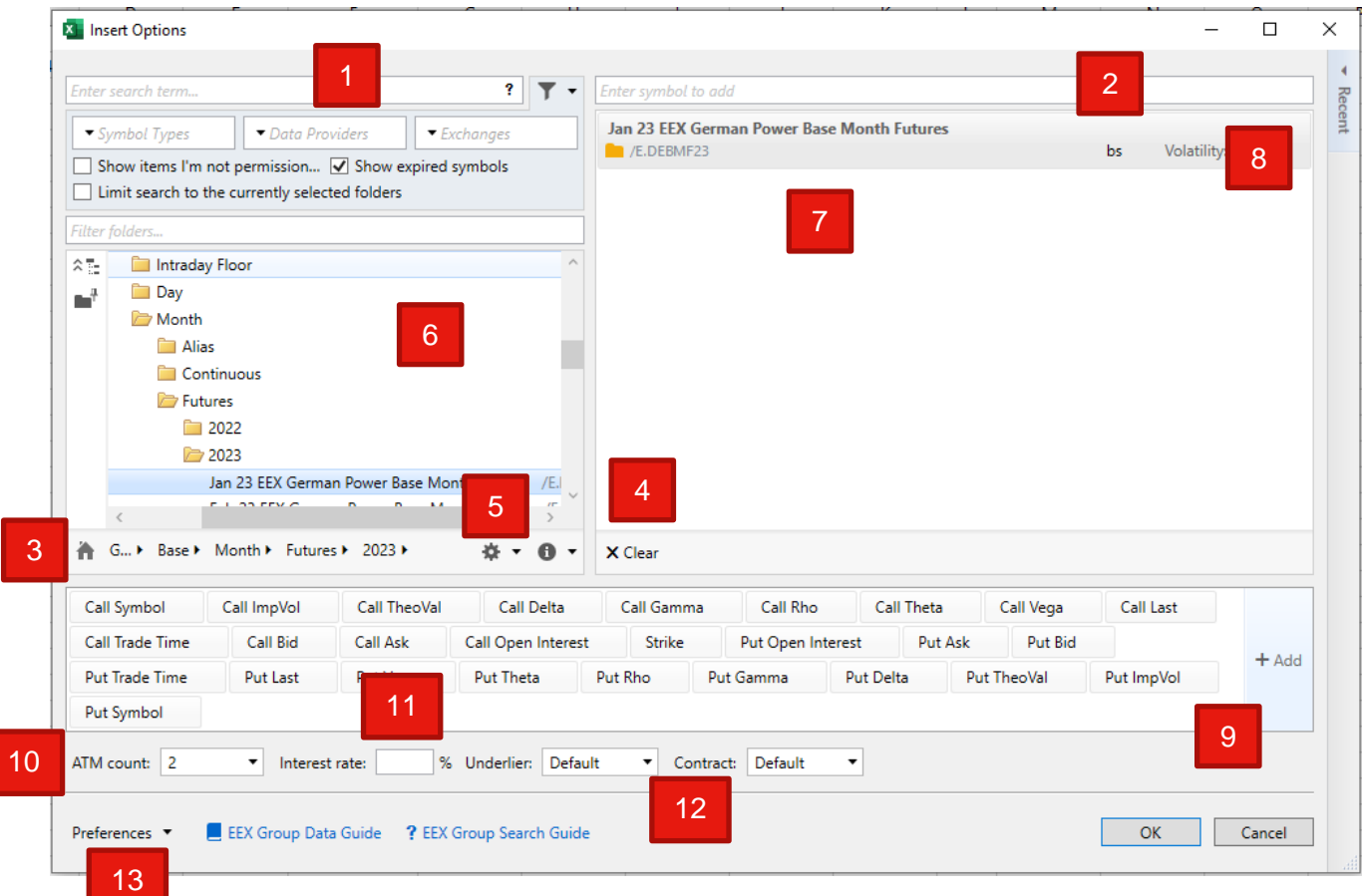

#### Parts of the Options Dialog Box

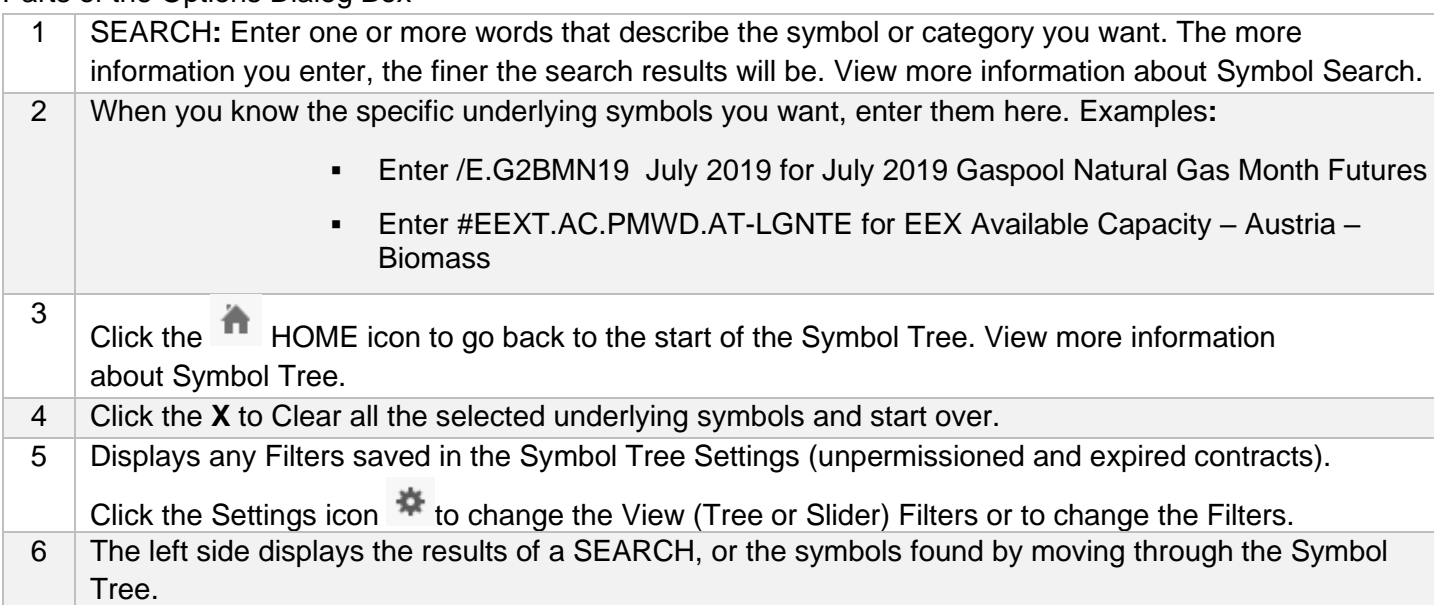

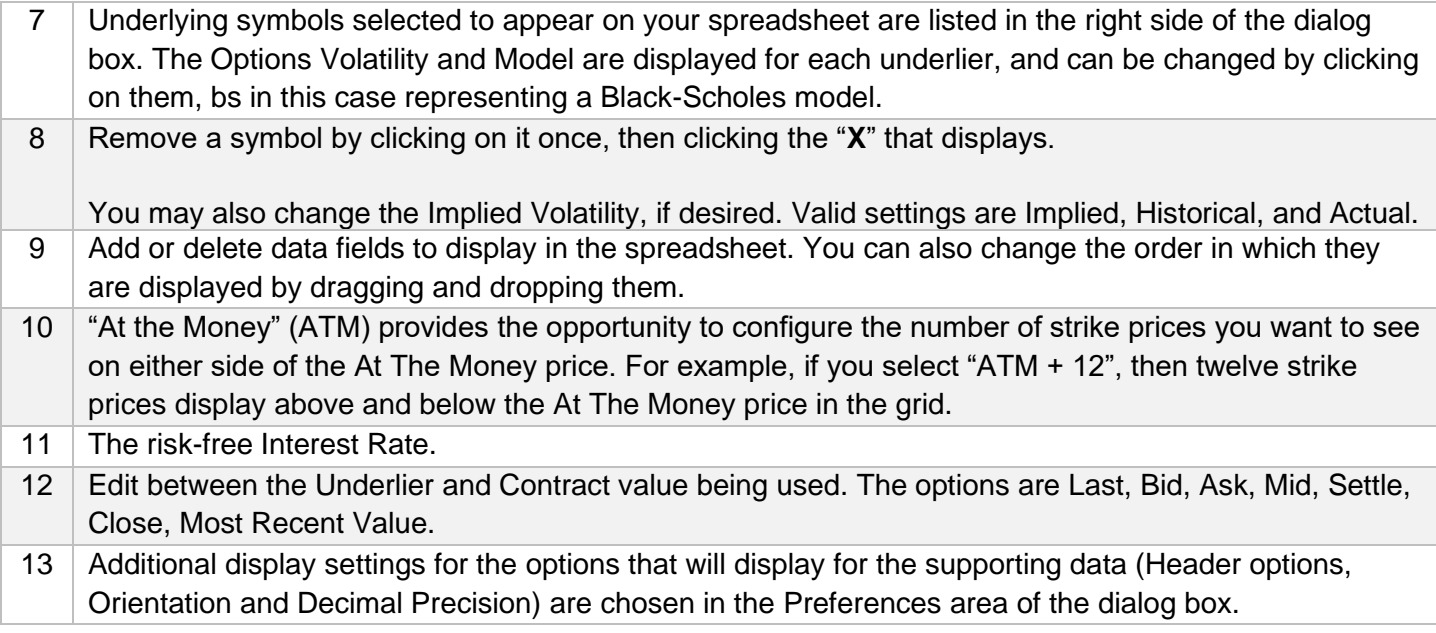

#### <span id="page-58-0"></span>**8.3 Create an Options Query**

#### 8.3.1 Insert Options

- 1. Open an Excel spreadsheet.
- 2. Click the Option Chain icon from the ExcelTool toolbar. (If you have not saved your credentials, you will be asked to log in.) Result: The Insert Option Chain dialog box appears.
- 3. Select symbols to appear on the query. There are three ways to do this: Enter specific symbols. Search for symbols.

Use the Symbol Tree.

1. When you know the specific symbology, type directly into the symbol field at the top right of the dialog box, pressing ENTER when done. View detailed information on symbology

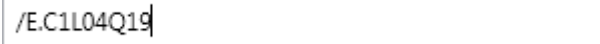

Examples:

**Enter / E.G2BMN19 July 2019 for July 2019 Gaspool Natural Gas Month** Futures

Enter #EEXT.AC.PMWD.AT-LGNTE for EEX Available Capacity – Austria – Biomass

- 2. SEARCH: Enter a phrase to search for in the field marked "Search" at the top left of the dialog box. View detailed instructions for using Search.
- 3. Use the Symbol Tree to navigate through the categories to find the desired symbol. View detailed instructions for using the Symbol Tree.
- 4. For any symbol, you may change the Unit of Measurement, Currency or Decimal Precision. View detailed instructions for performing unit and currency conversions.
- 5. Select the data fields you wish to include on the query.
	- 1. To select more fields, click "Add", then click on the data field(s) you want from the Field Selector (sorted alphabetically).
	- 2. To remove a selected field, hover over the field and the click the "X". (This places the field back into the Field Selector.)

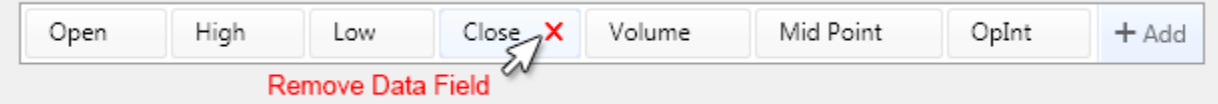

3. By default, the symbols will be displayed in the spreadsheet from left to right in the order in which they are entered into the symbol field grid. You can drag/drop the symbols along with the data fields (see below) to change the order in which they appear:

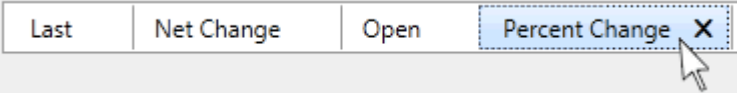

NOTE: The Data Fields area "remembers" the last set of fields you selected for a query and will display those fields by default.

6. The combo box at the bottom of the dialog is used to set the ATM view (how many strike prices to be shown from the ATM quote) and the interest rate, underlier and contract benchmarks. It also allows you to change the underlier and contract value being used for the symbol(s) seleted in the options chain query. The options are Last, Bid, Ask, Mid, Settle, Close, Most Recent Value

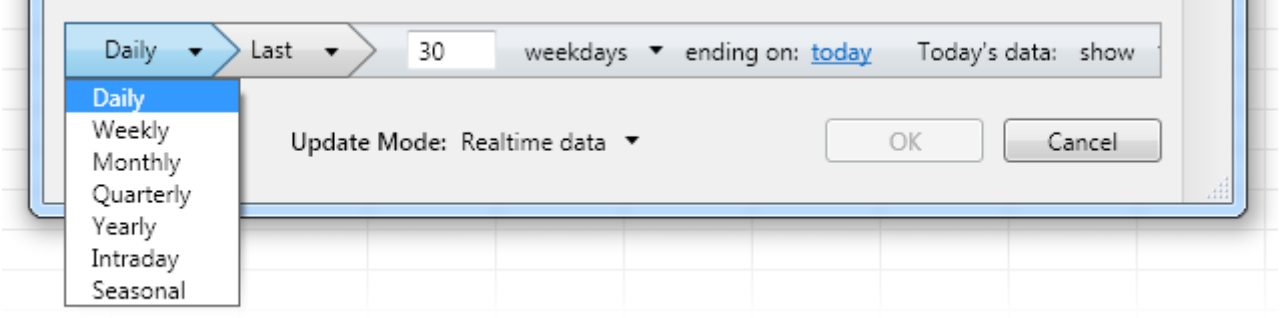

- 7. Optionally choose additional display settings by clicking the Preferences.
- 8. When done, click OK.

#### <span id="page-60-0"></span>**8.4 Options Query Preferences**

When creating an Options Query, you have the option of setting display settings by clicking the Preferences link found in the lower left corner of the dialog box.

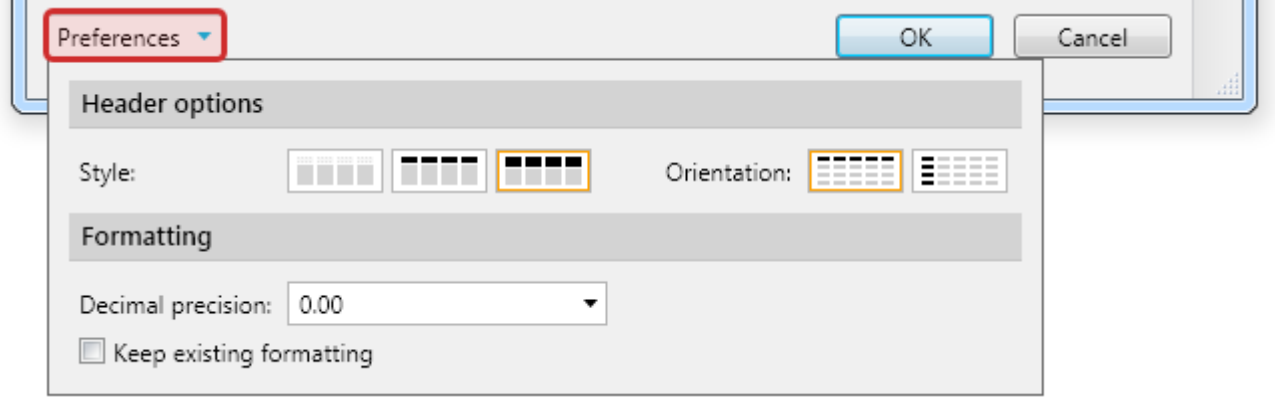

#### 8.4.1 Header Options

#### Style

The default setting for a historical query will Bold the headers in each column. You may change this by clicking on a Style icon:

周围周围 No Headers – no column headings will display

Plain Headers – normal font weight is used for column headers

Bold Headers – bolded font weight is used for column headers (default)

#### **Orientation**

ESSES

The default setting will place the supporting data for each symbol in a row, with each selected data field as a column. You may change this by clicking on an Orientation icons:

Symbols in Rows – each symbol is placed in a row, with each selected data field in a column (default)

Symbols in Columns – each data field is placed in a row, and each symbol in a column.

#### <span id="page-60-1"></span>**8.5 Option Data Field IDs**

When an options query is placed on an Excel spreadsheet, ExcelTool uses a "field ID" to identify the data to place in the cell. When using Plain or Bold Headers, the header identifies the data field:

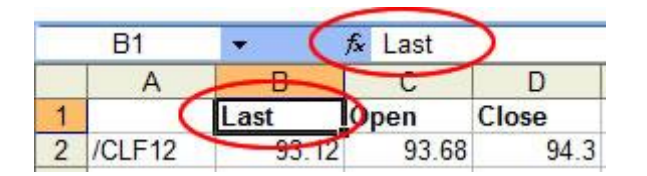

When using No Headers, the Field ID is embedded in the function. In this example, "Last" is the Field ID:

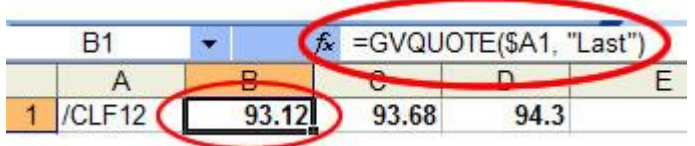

- Fields have a number of alias names. "Last", "Last Price", " p", "price", "lastprice" all reference the same data.
- Field IDs can be entered with capitalization or lowercase. "Open Interest", "open interest", "Open interest", and "OPEN INTEREST" are all used to reference the same data.
- Use of a space between words is optional. "PERCENT CHANGE" and "PERCENT CHANGE" reference the same data.

Data fields are specified for both Put and Call symbols.

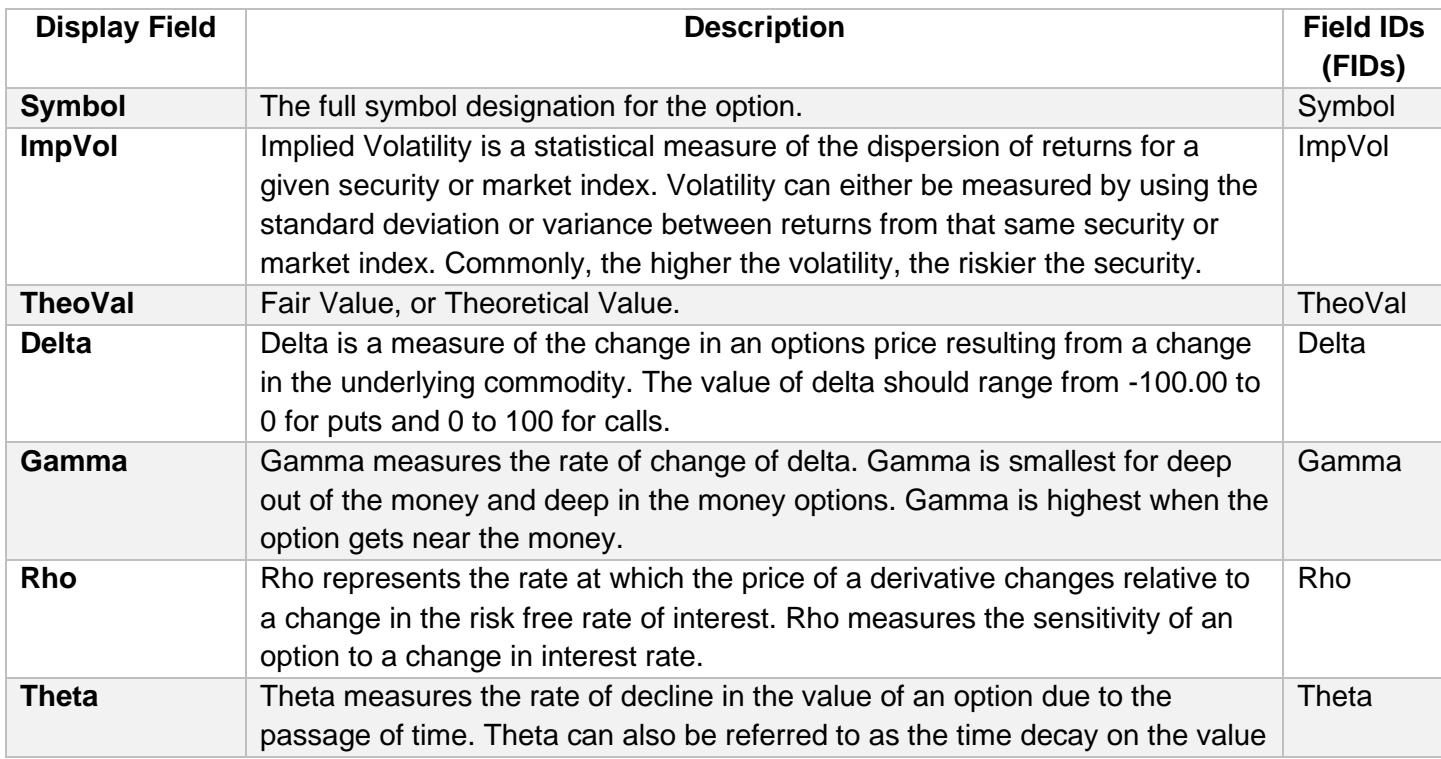

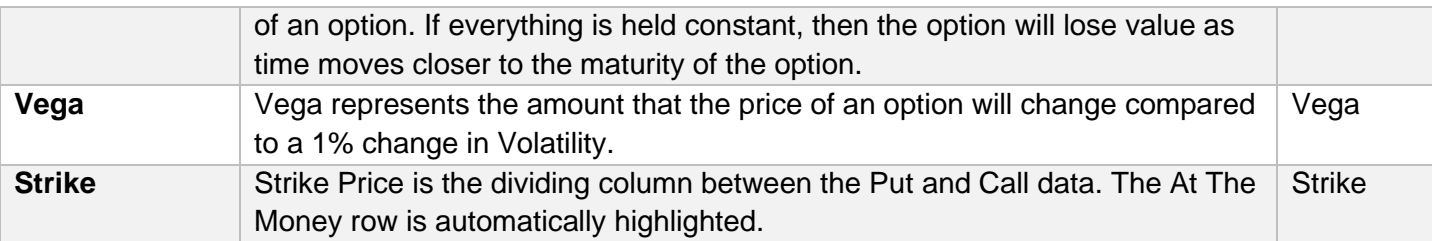

Source: http://investopedia.com

## <span id="page-63-0"></span>**9. Export**

#### <span id="page-63-1"></span>**9.1 Export Process**

The ExcelTool Export feature allows you to extract any particular range of data derived from our addin without the underlying formulas. This allows users to share files more easily and does not require the add-in to be installed to view data, once the Export function has been applied.

#### 9.1.1 The Process of Performing the Export function

The process of using the Export function in an Excel spreadsheet is easy: create the desired data queries, from Quote, History, Chart, Curve, Option Chain, etc. then click on the Export icon from the toolbar to open/save a new workbook file without the GV formula links in.

The general process is listed here:

- 1. In the Excel Workbook navigate to the EEX Group toolbar and click on the 'Export' icon.
- 2. Once you have done that you will be prompted with the location in which the exported file should be saved.
- 3. From here you have the option to either open or save the entire workbook or active worksheet currently being used.
- 4. You then just click the 'Export' function and the task is complete.

#### <span id="page-63-2"></span>**9.2 Export Dialog Box**

Clicking the Export icon will cause the following dialog box to appear:

#### Parts of the Export Dialog Box

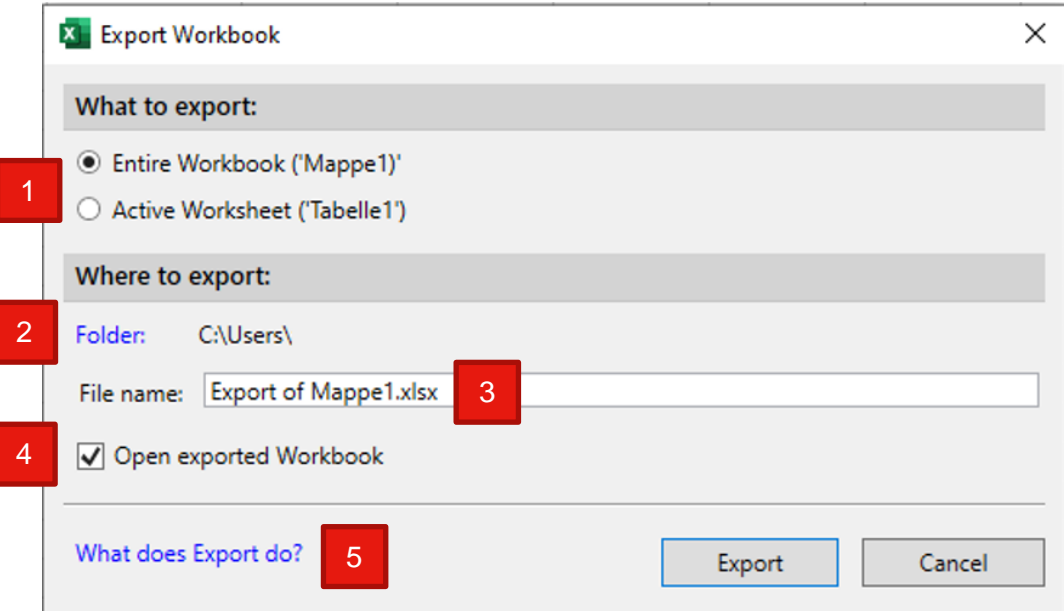

- 1 Option to choose whether to export the entire workbook, or just the active worksheet.
- 2 Folder location Gives the user the option to choose where the file should be saved.
- 3 File Name Allows a user to modify the name of the saved file.
- 4 Once exported Can have the file open up automatically when you click the Export button or disable the feature by unchecking the box.
- 5 What does Export do? A hyperlink that when clicked on will expand a definition of this feature below in the dialog box.